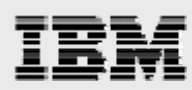

# **WebSphere V6**.**0 installation guide**

*Including step-by-step WebSphere Application Server configuration information* 

*.* 

*Gary Hornyak Terry Wang* 

*ISV Business Strategy and Enablement July 2008* 

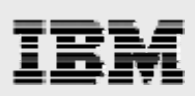

# **Table of contents**

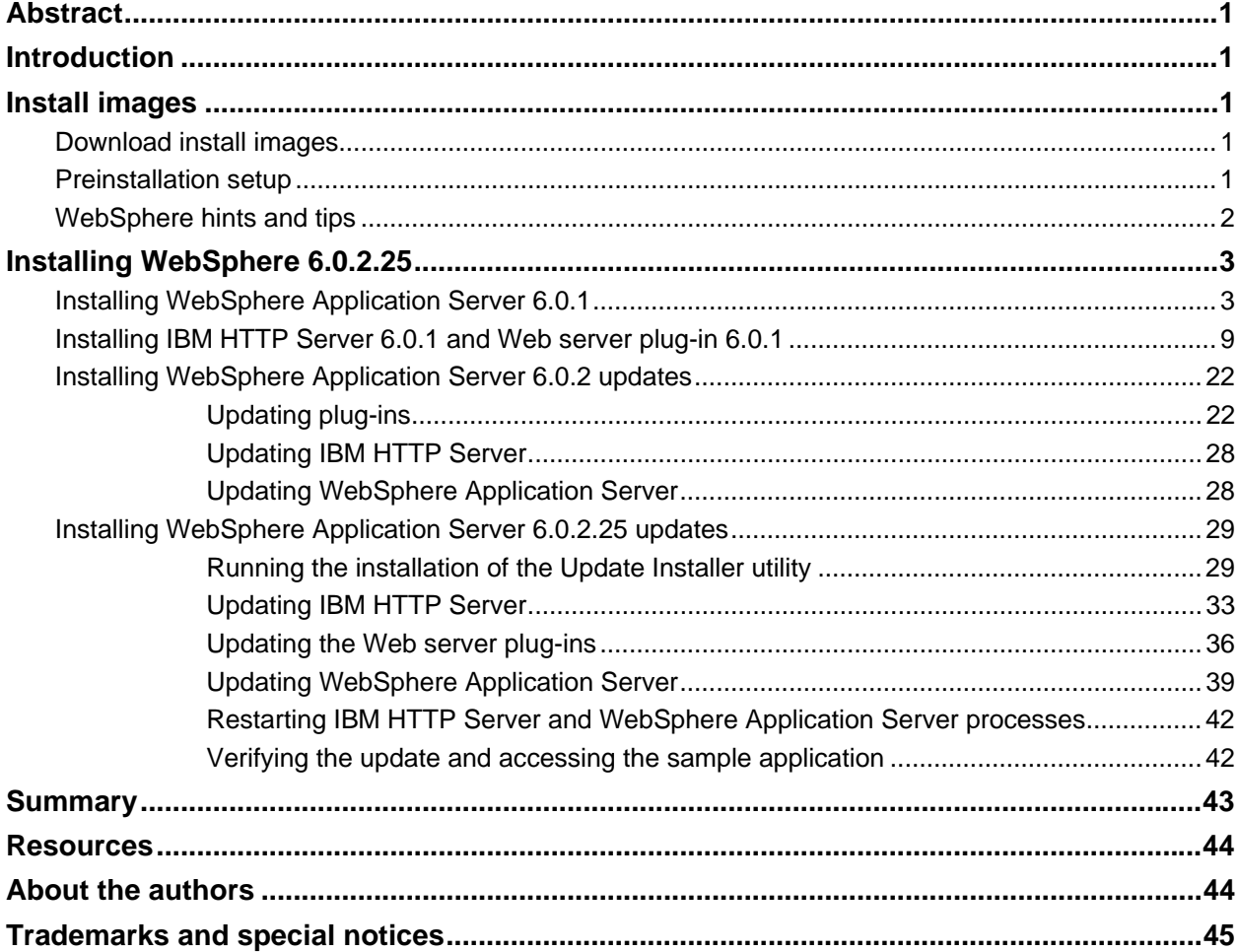

<span id="page-2-0"></span>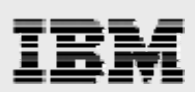

# Abstract

*This guide provides detailed step-by-step installation and configuration instructions for IBM WebSphere Application Server for the IBM System p family of systems (IBM Power Systems) for product data management (PDM) applications. This guide is intended as a mechanism to educate Advanced Technical Support (ATS) and Field Technical Support Specialist (FTSS) personnel, in support of sales engagements.* 

# Introduction

This guide supplements the IBM® WebSphere® Application Server installation documentation that is already available on the **ibm.com** Web site. It does not replace them. The focus here is on the installation and configuration of WebSphere Application Server. The basic steps that are involved in applying updates to WebSphere Application Server are also presented in this documentation.

For this white paper, WebSphere Application Server Version 6.0.2 (FP25) and IBM AIX® Version 53 TL\_07 are used.

# Installing images

Before beginning the installation, mount the CD-ROMs or hard-disk devices on the network node that will run the WebSphere Application Server installation wizard. You can either locally mount or use network file system (NFS) to remotely mount the CD-ROM or hard-disk devices.

In the following instructions, the WebSphere Application Server base and update images are downloaded from the IBM Web site. The installation directory (/was\_install\_images/~) is then NFS-mounted from a remote NFS server.

### Download installation images

Follow these two steps to download the WebSphere Application Server installation images:

1. Download WebSphere Application Server 6.0.2 and the fixpack25 from the IBM Web site.

**ibm.com**/software/support

2. Extract the Installation files.

#### Preinstallation setup

Before installing the WebSphere Application Server code, perform the following two steps:

<span id="page-3-0"></span>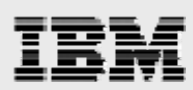

- . 1. Create /usr/IBM/ with a size of 20 GB
- 2. Increase /tmp so that it has 500 MB free.

### WebSphere hints and tips

**Administration tips:** You can use the following commands and address to start or stop the server:

1. Start server 1 :

- /usr/IBM/WebSphere/AppServer/bin/startServer.sh server1

- 2. Start the HTTP server: /usr/IBM/HTTPServer/bin/apachectl start
- : 3. Stop server 1
	- /usr/IBM/WebSphere/AppServer/bin/stopServer.sh server1
- 4. Stop the IBM HTTP Server:

/usr/IBM/HTTPServer/bin/apachectl stop

- 5. If there are problems starting server, then use the following command:
	- /usr/websm/bin/wsmserver –disable
- 6. Deploy WebSphere Application Server in a browser by typing in the following address: http://server\_name:9060/ibm/console

<span id="page-4-0"></span>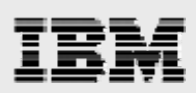

# Installing WebSphere 6.0.2.25

WebSphere Application Server, the IBM HTTP server and the Web server plug-ins are first installed at version 6.0.1, then updated to the 6.0.2 product level. The update installer is installed and the products are updated to the FixPack25 level.

## Installing WebSphere Application Server 6.0.1

The following steps and screen captures explain the process of starting the WebSphere Application Server installer process:

1. As root, run the installation command :

```
~/was_install_images/was_601_base/WAS/install
```
2. From the page shown in [Figure 1,](#page-4-1) select **Launch the installation wizard for WebSphere Application Server**.

<span id="page-4-1"></span>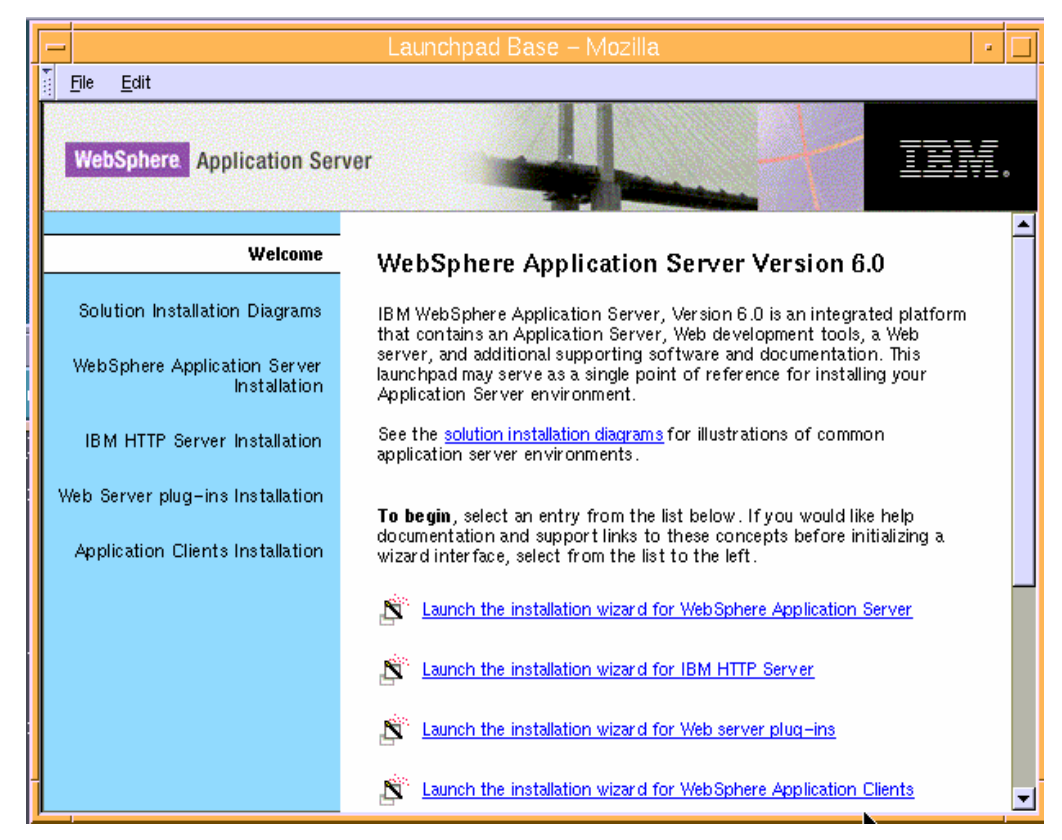

*Figure 1. Launchpad base for installing WebSphere Application Server Version 6.0* 

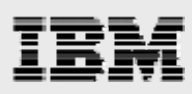

3. You are presented with a *Welcome* page. Click **Next**. (See [Figure 2.](#page-5-0))

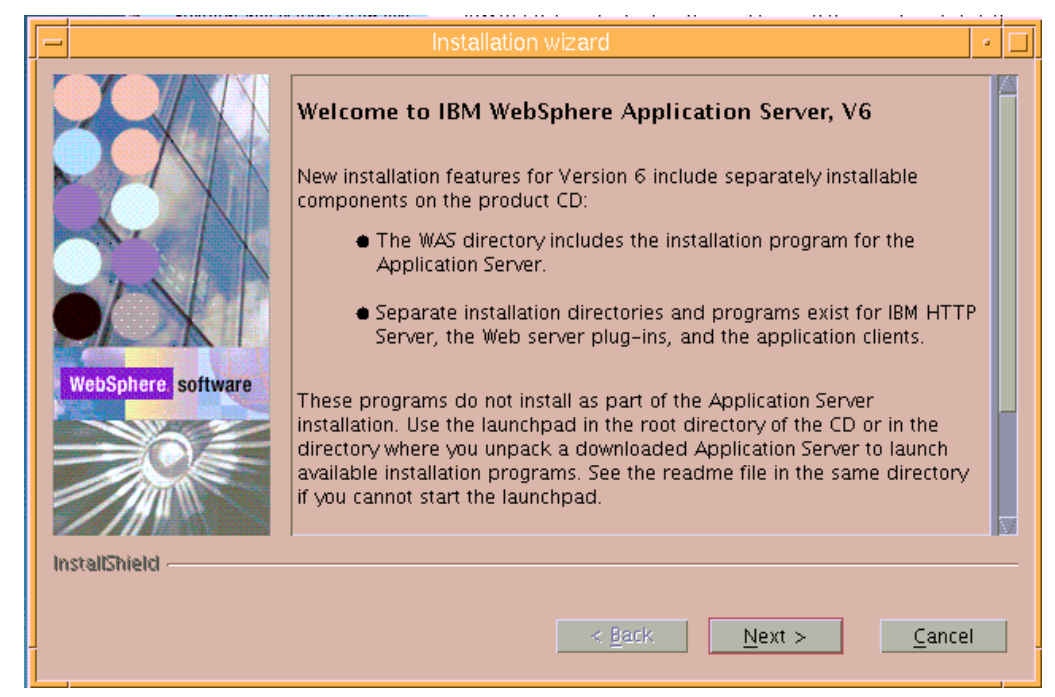

*Figure 2. Welcome page for installing WebSphere Application Server V6* 

<span id="page-5-0"></span>4. Accept the license terms and click **Next**. (See [Figure 3](#page-5-1).)

<span id="page-5-1"></span>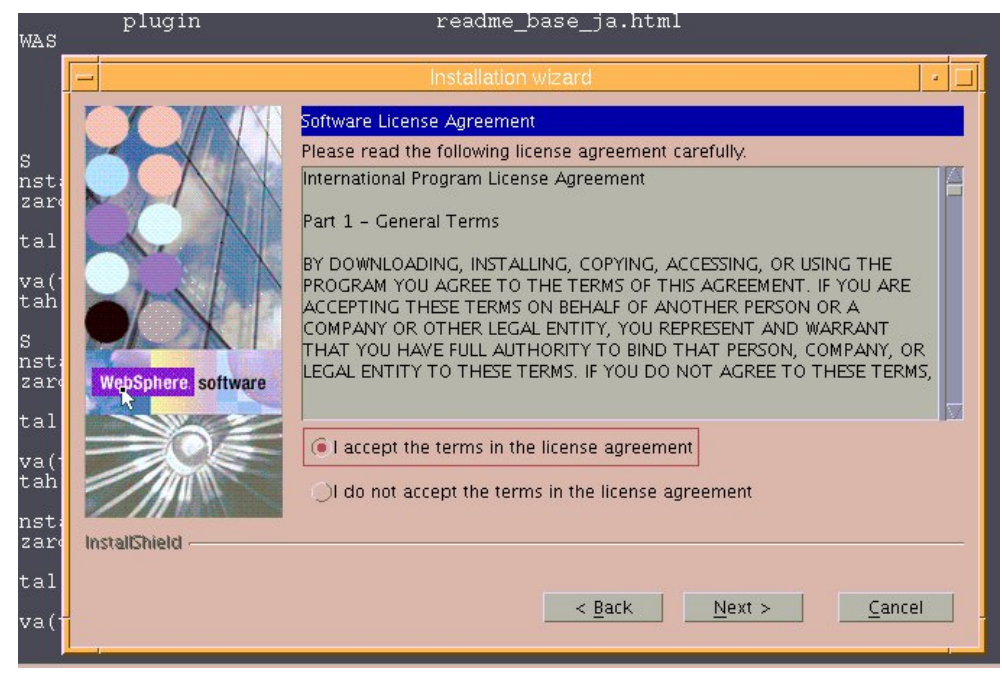

*Figure 3. License terms*

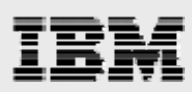

5. You then see that the wizard has checked for the expected system prerequisites. Click **Next**. (See [Figure 4.](#page-6-0))

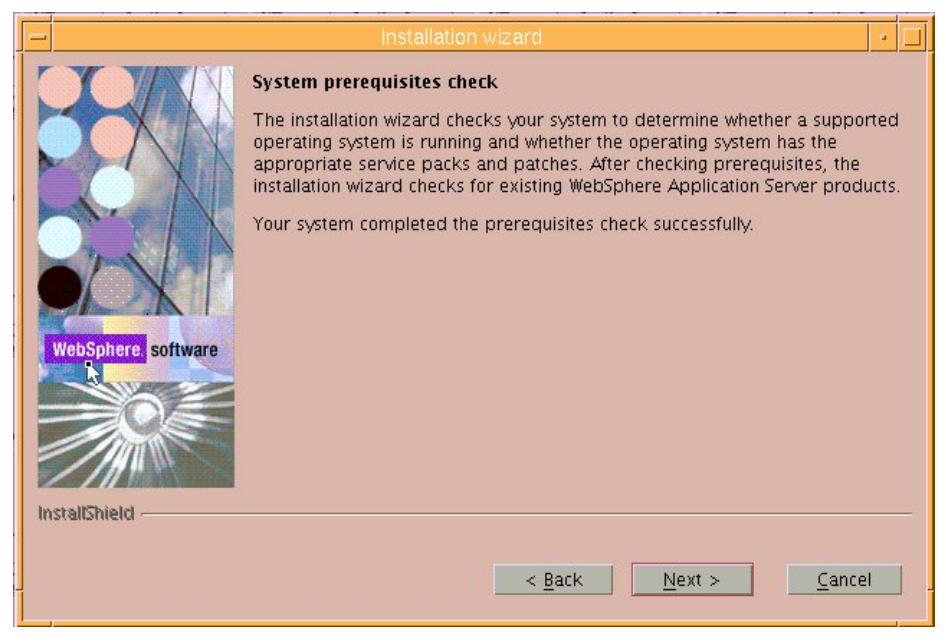

*Figure 4. The installation wizard verifies the presence of the prerequisites*

<span id="page-6-0"></span>6. Enter the directory name for the WebSphere Application Server instance. (This example uses the /usr/IBM/WebSphere/Appserver default location as the directory name.) Then, click **Next**. (See [Figure](#page-6-1) 5.)

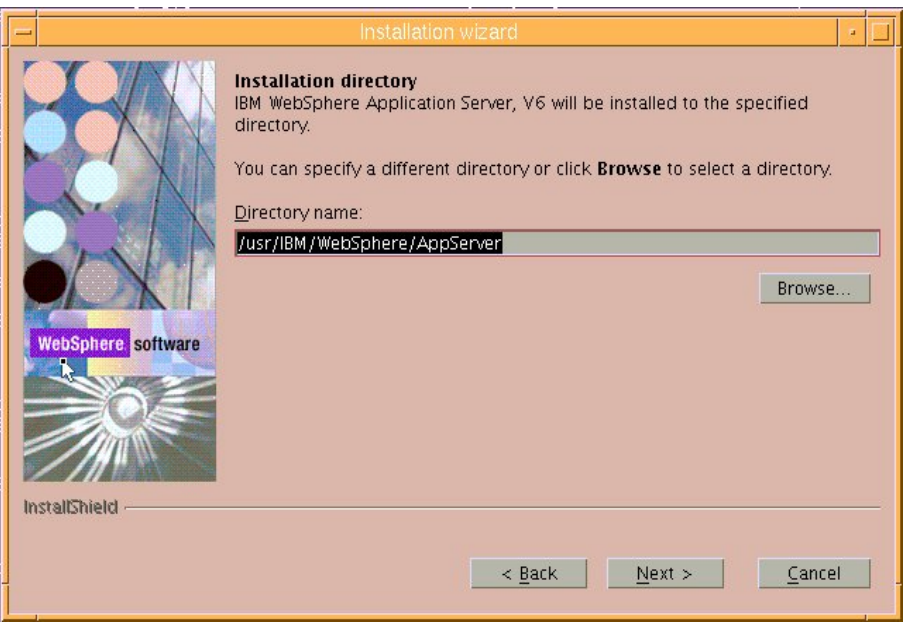

<span id="page-6-1"></span>*Figure 5. Enter the directory name for the WebSphere Application Server instance*

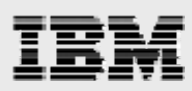

7. Select **Full installation** to install everything that is necessary to run Web applications on your server with minimal prompts. Then, click **Next**. (See [Figure 6.](#page-7-0))

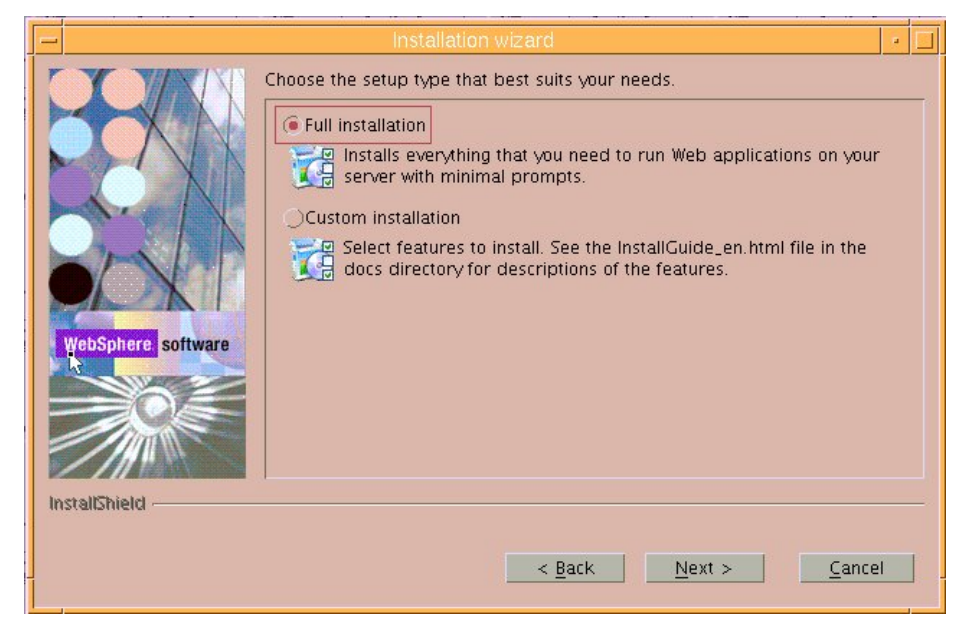

*Figure 6. Select Full installation*

<span id="page-7-1"></span><span id="page-7-0"></span>8. Review the installation summary, then click **Next**. (See [Figure 7](#page-7-1).)

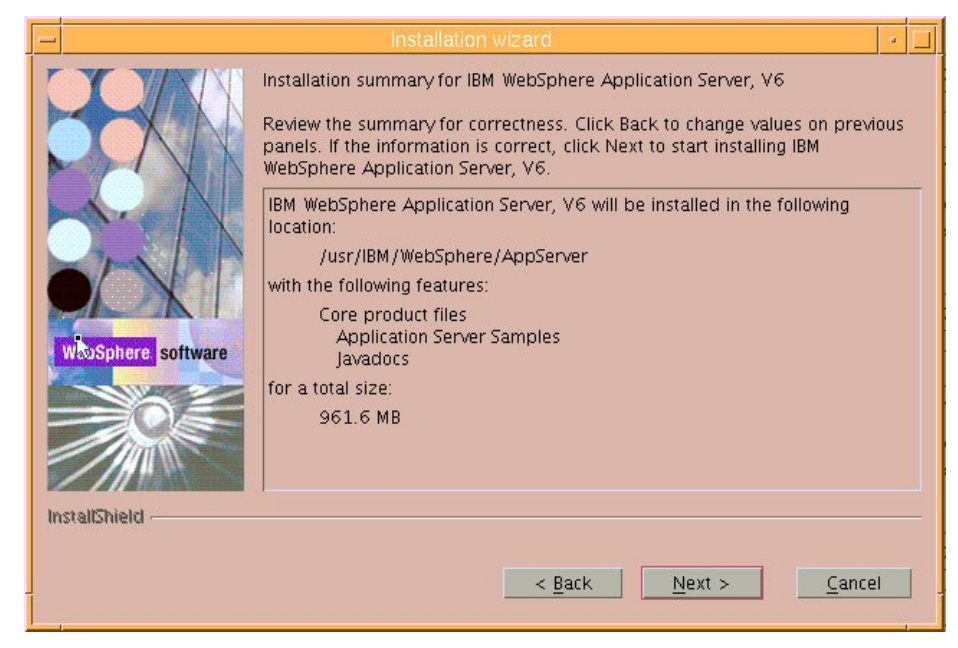

*Figure 7. Installation summary*

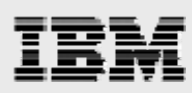

9. The installation takes several minutes, displaying the status by updating the progress bar. (See [Figure 8.](#page-8-0))

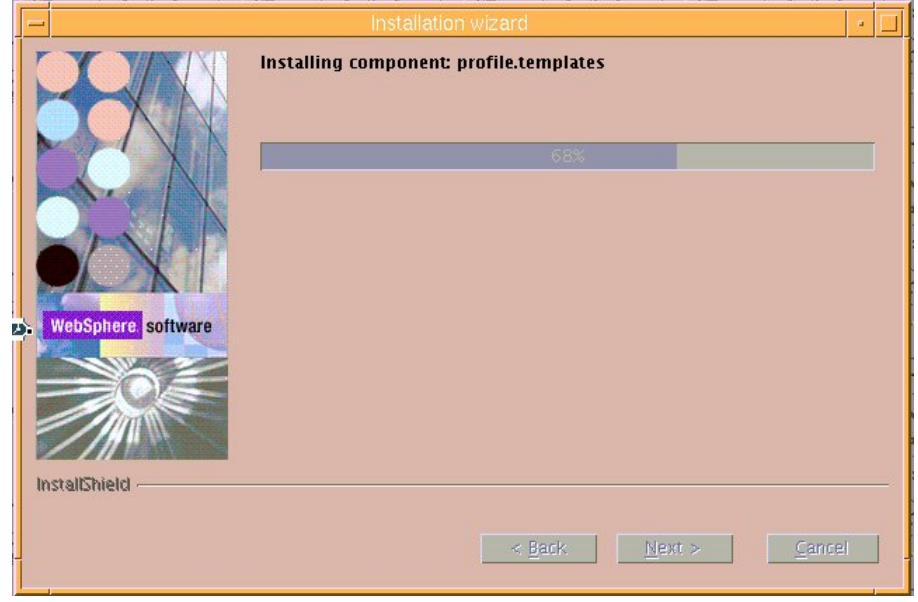

*Figure 8. Installation progress*

<span id="page-8-0"></span>10. Upon completion, Installation is complete is displayed. Ensure that **Launch the First steps console** is selected and then click **Finish**. (See [Figure 9](#page-8-1).)

<span id="page-8-1"></span>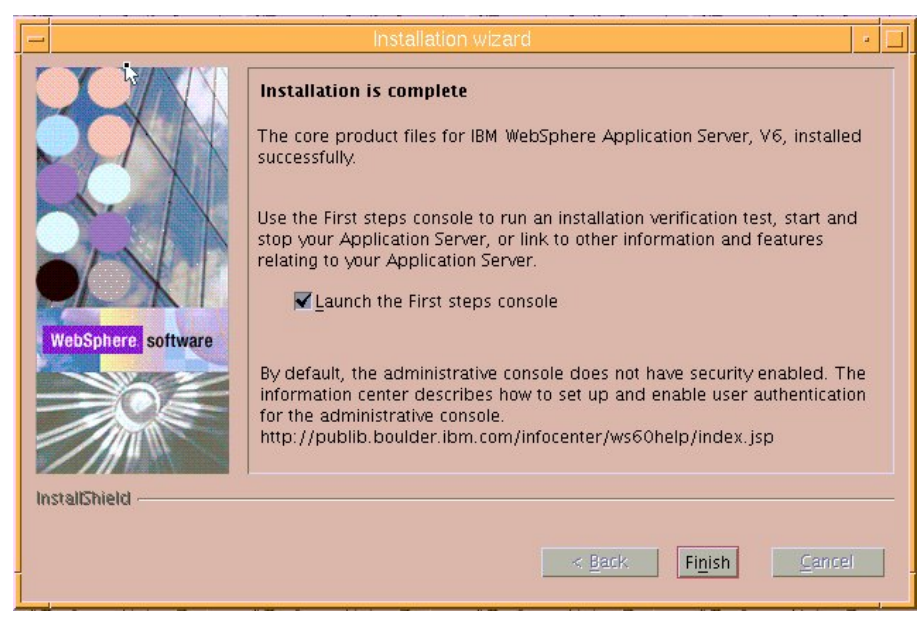

*Figure 9. Installation of WebSphere Application Server is complete*

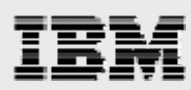

- 11. At the First steps page, perform the following actions to verify that the installation of WebSphere Application Server 6.0.1 was completed successfully:
	- a. Select **Installation verification**.
	- b. In the pop-up window, select **Stop server**.
	- c. Click **Exit**.
	- d. Close the windows that were opened to perform the *Installation verification* and the *Stop server* processes*.* (See [Figure 10.](#page-9-0))

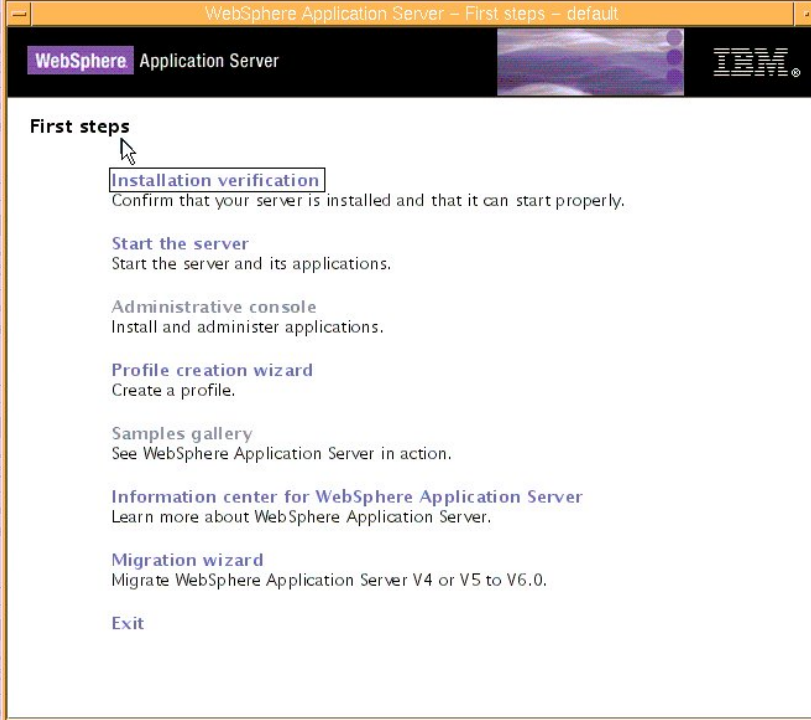

<span id="page-9-0"></span>*Figure 10. First steps to test the successful installation of WebSphere Application Server*

<span id="page-10-0"></span>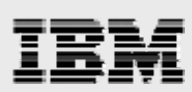

# Installing IBM HTTP Server 6.0.1 and Web server plug-in 6.0.1

1. Select **Launch the installation wizard for IBM HTTP Server**. (See [Figure 11](#page-10-1).)

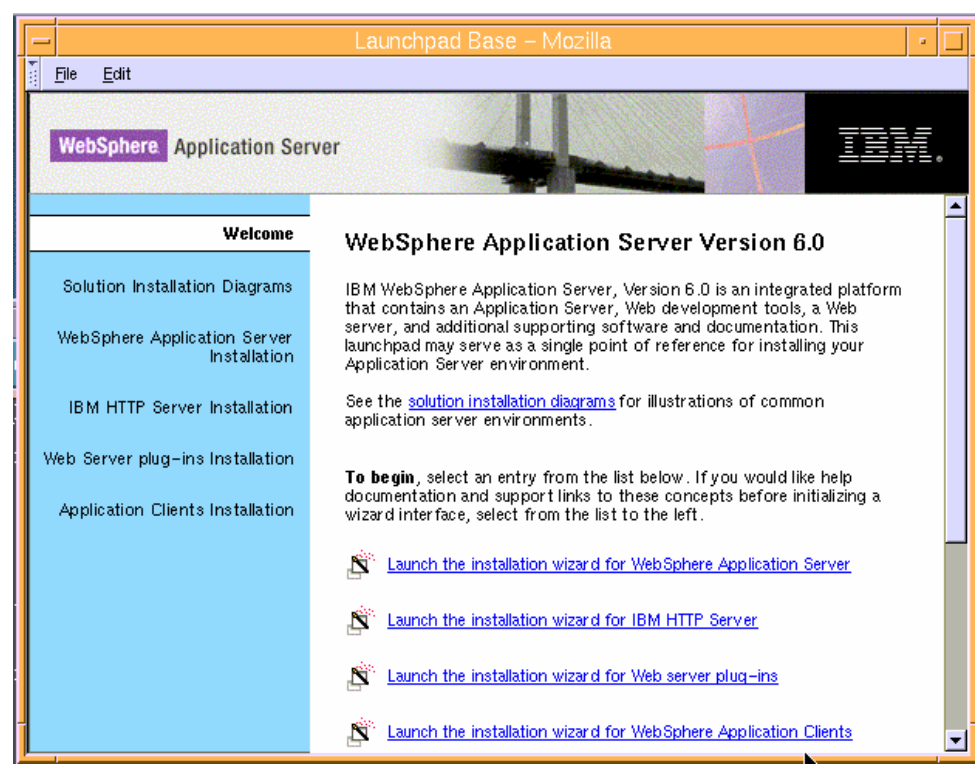

*Figure 11. Select to install IBM HTTP Server*

<span id="page-10-2"></span><span id="page-10-1"></span>2. To begin the IBM HTTP Server 6.0 installation, click **Next**. (See [Figure 12](#page-10-2).)

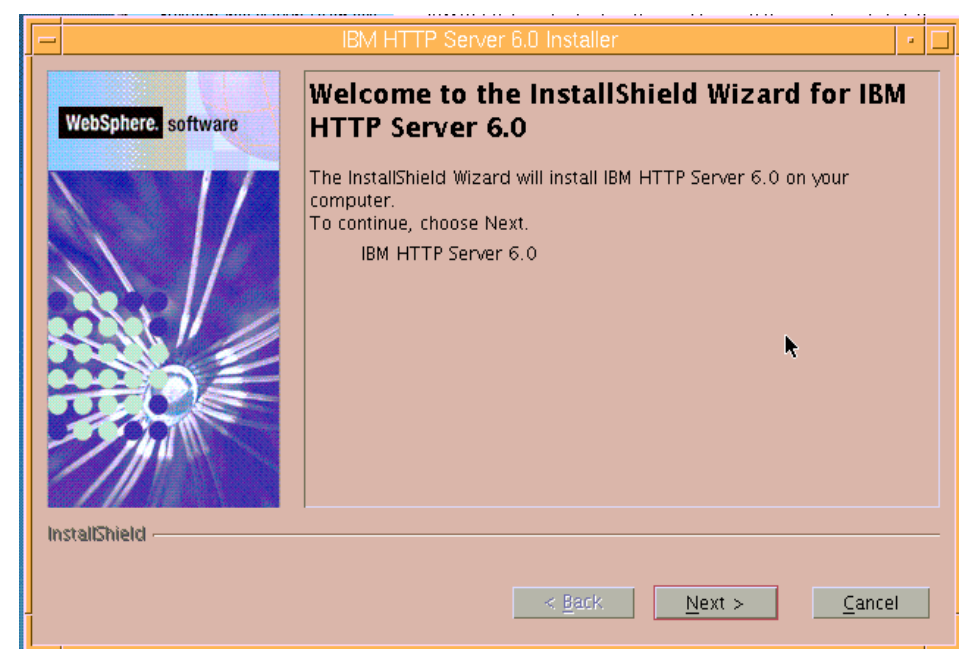

*Figure 12. Welcome page for installing IBM HTTP Server* 

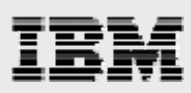

3. Select **I accept the terms in the license agreement**, then click **Next**. (See [Figure 13.](#page-11-0))

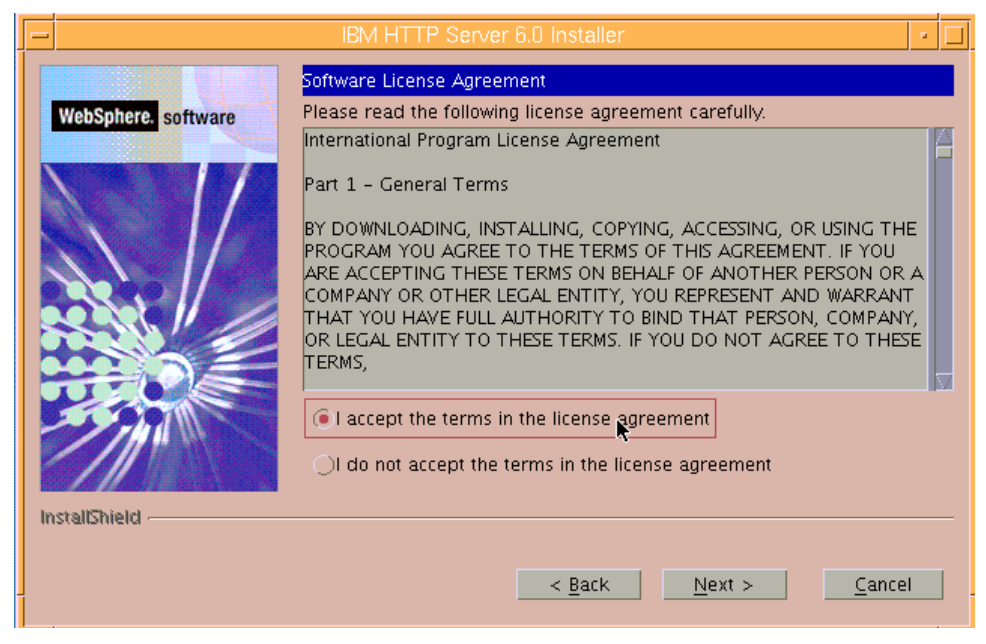

*Figure 13. License agreement* 

<span id="page-11-0"></span>4. Enter /usr/IBM/HTTPServer as the directory name, then click **Next**. (See [Figure 14](#page-11-1).)

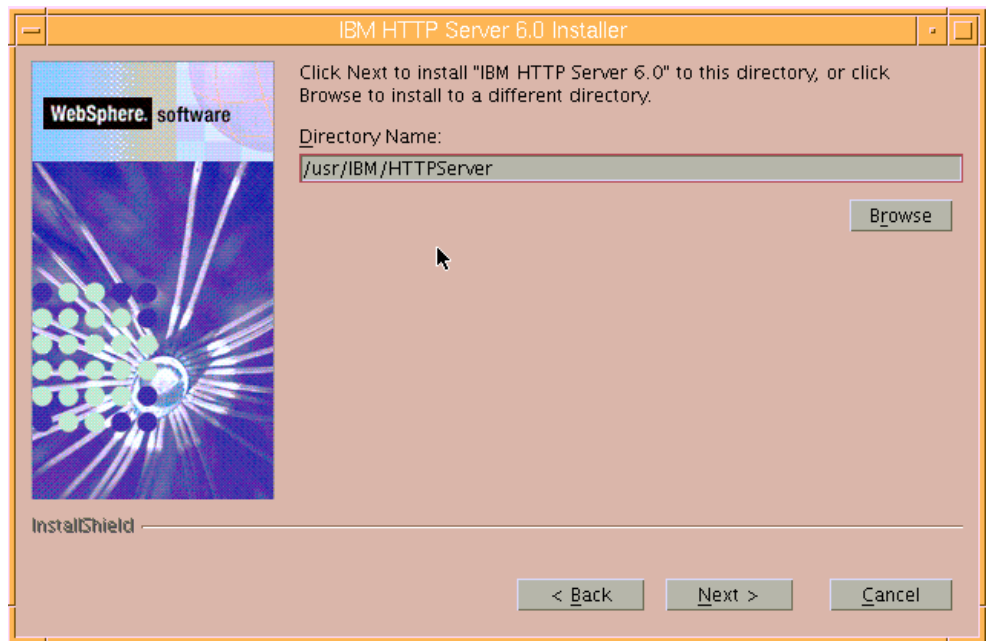

<span id="page-11-1"></span>*Figure 14. Directory name* 

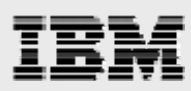

5. Select **Custom** so that you can specify the features you want the installation wizard to install, then click **Next**. (See [Figure 15.](#page-12-0))

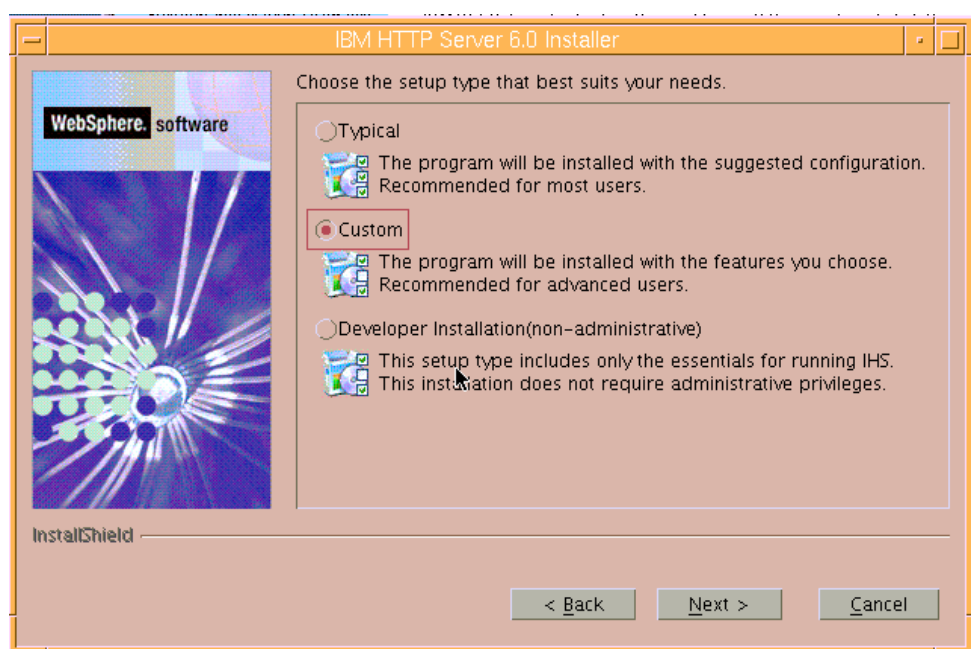

*Figure 15. Custom installation* 

<span id="page-12-1"></span><span id="page-12-0"></span>6. Clear **Security**, then click **Next**. (See [Figure 16.](#page-12-1))

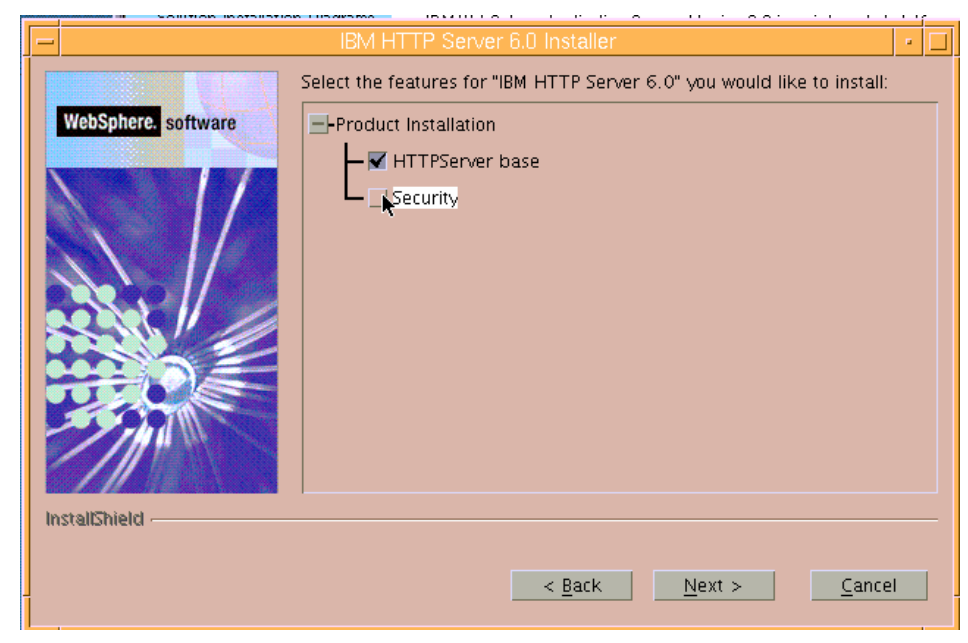

*Figure 16. Clear the installation of security features* 

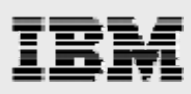

7. Click **Next** because the default ports are acceptable. (See [Figure 17](#page-13-0).)

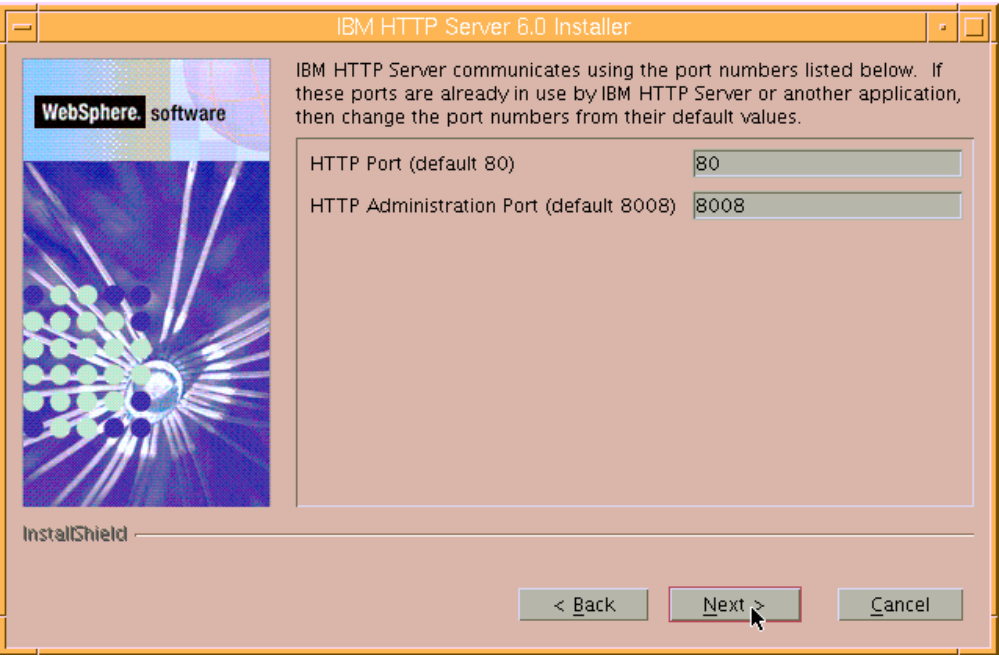

*Figure 17. The default ports* 

<span id="page-13-0"></span>8. Review the summary, then click **Next** to proceed with the installation. (See [Figure 18](#page-13-1).)

<span id="page-13-1"></span>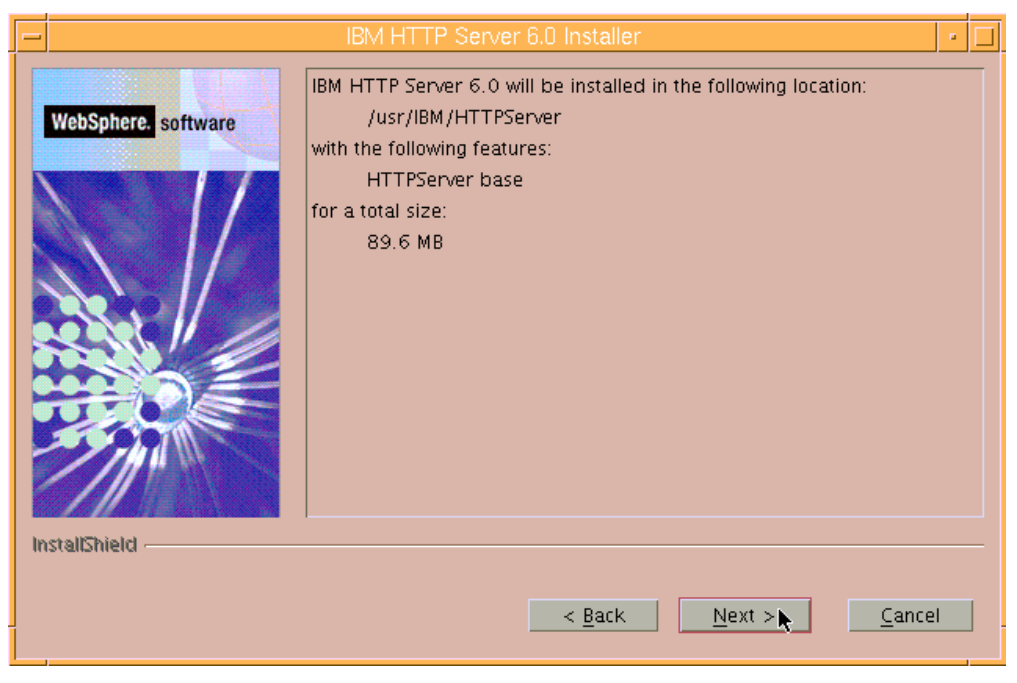

*Figure 18. Summary of the IBM HTTP Server installation criteria* 

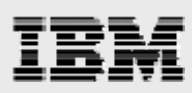

9. A status page with a progress bar is displayed while the installation proceeds.

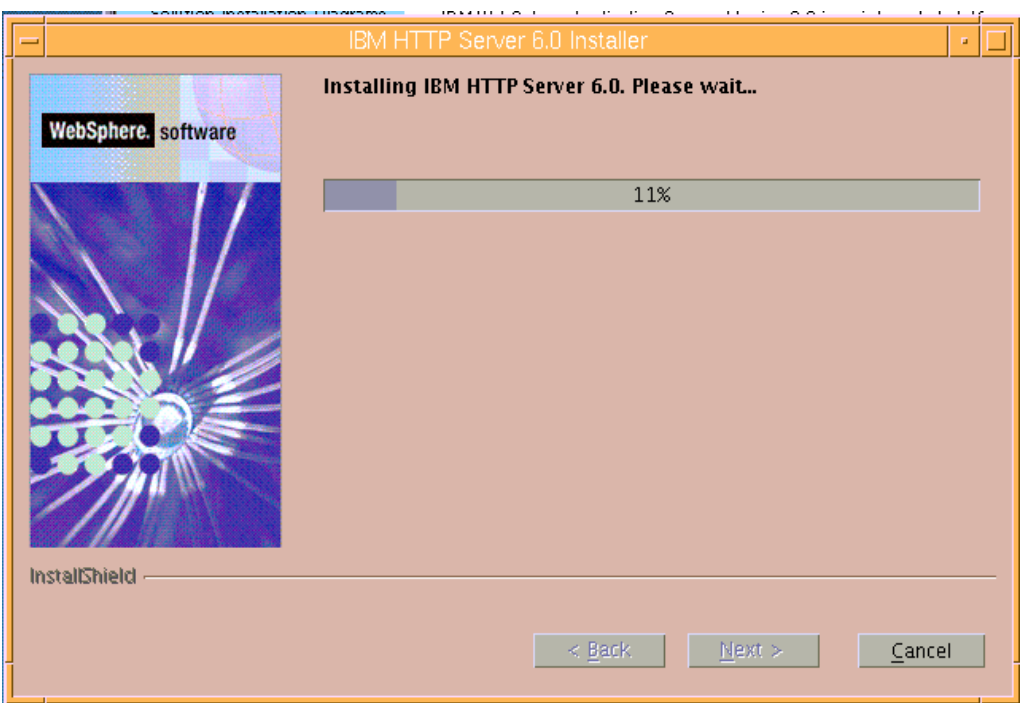

*Figure 19. Installation status bar* 

10. When the installation is complete, click **Next**. (See [Figure 20](#page-14-0).)

<span id="page-14-0"></span>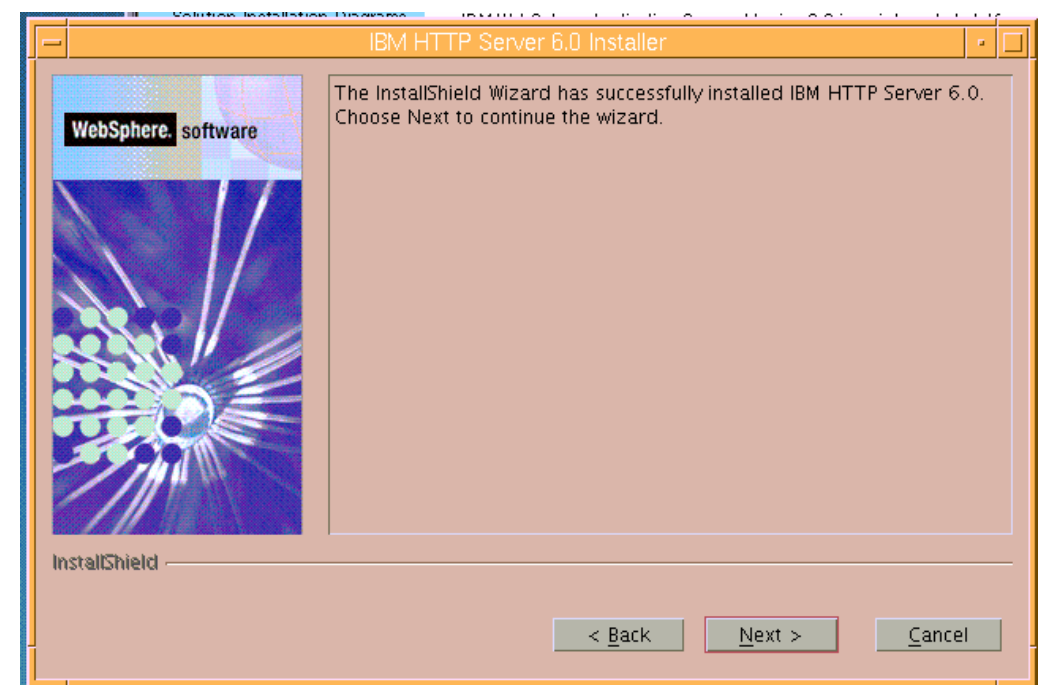

*Figure 20. Successful installation of IBM HTTP Server* 

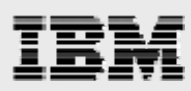

11. Ensure that **Launch the WebSphere Application Server – Plugin Install** is selected. Then, click **Finish** to proceed. (See [Figure 21.](#page-15-0))

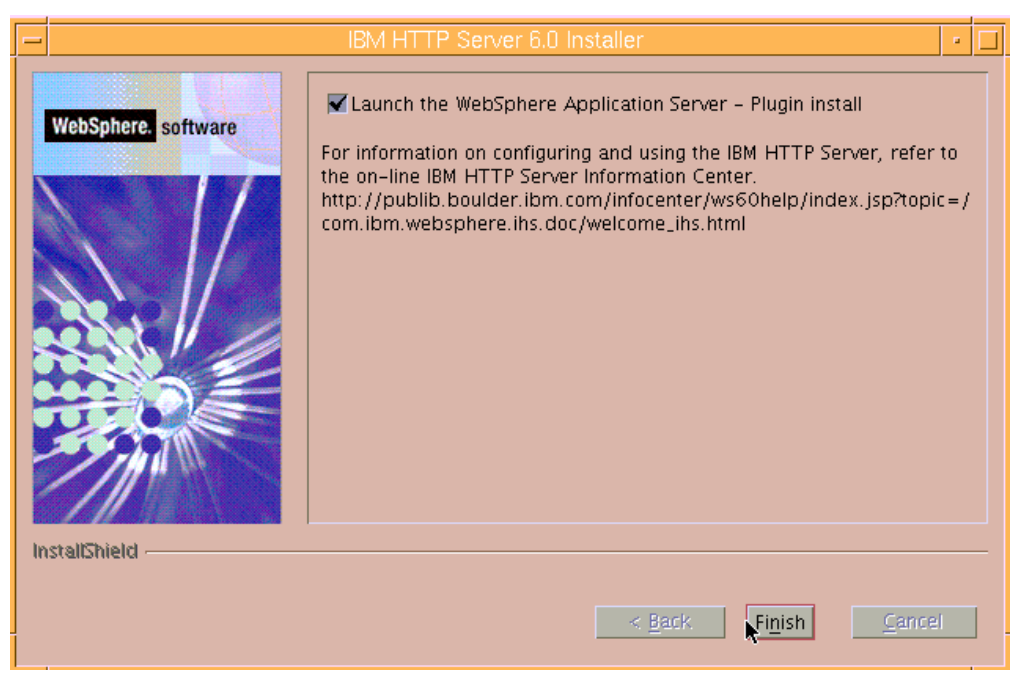

*Figure 21. Launching the plug-in installer*

<span id="page-15-0"></span>12. Clear **Installation roadmap: Overview and installation scenarios**, then click **Next**. (See [Figure 22](#page-15-1).)

<span id="page-15-1"></span>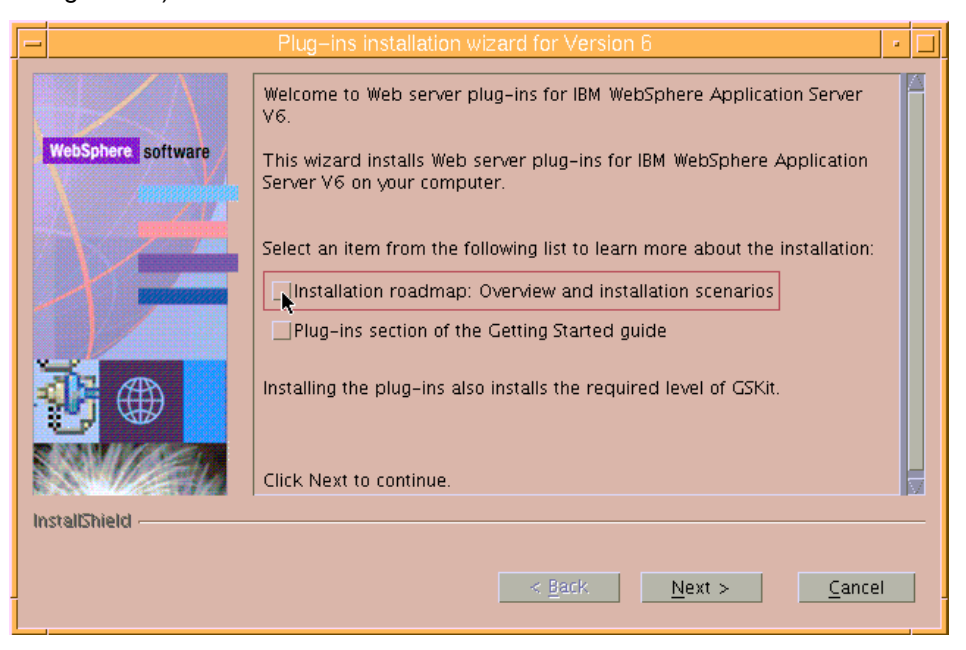

*Figure 22. Deselecting Installation roadmap*

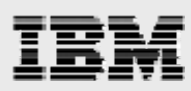

13. Select **I accept the terms in the license agreement**, then click **Next**. (See [Figure 23.](#page-16-0))

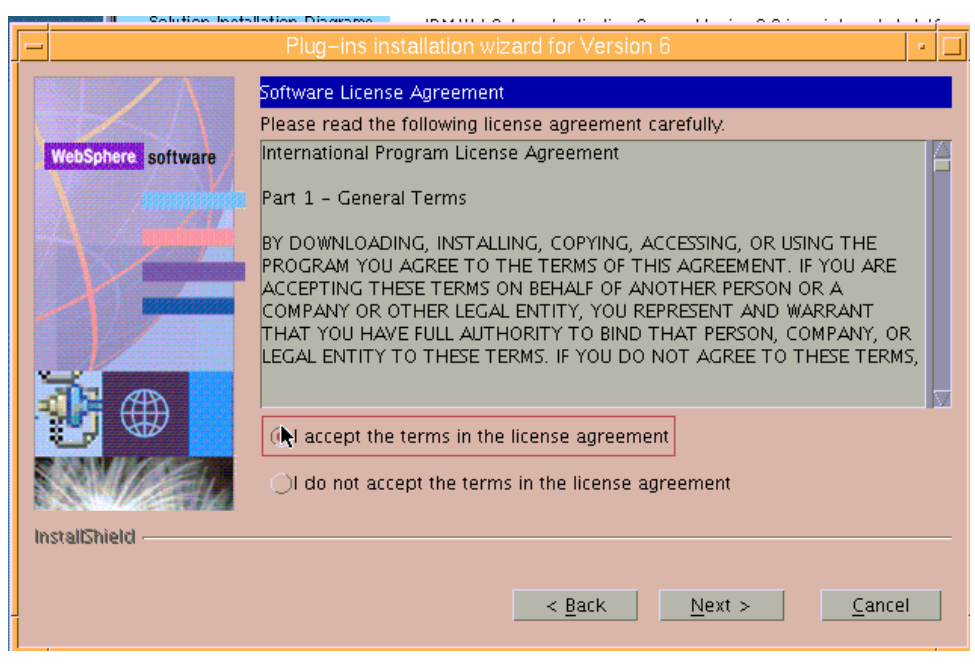

*Figure 23. License agreement* 

<span id="page-16-0"></span>The installation wizard verifies that your System p server is running a supported operating system for WebSphere Application Server Version 6. It also checks to see that the required service packs and patches are installed. Finally, it determines whether any WebSphere products are already installed on your system.

14. Click **Next**. (See [Figure 24.](#page-16-1))

<span id="page-16-1"></span>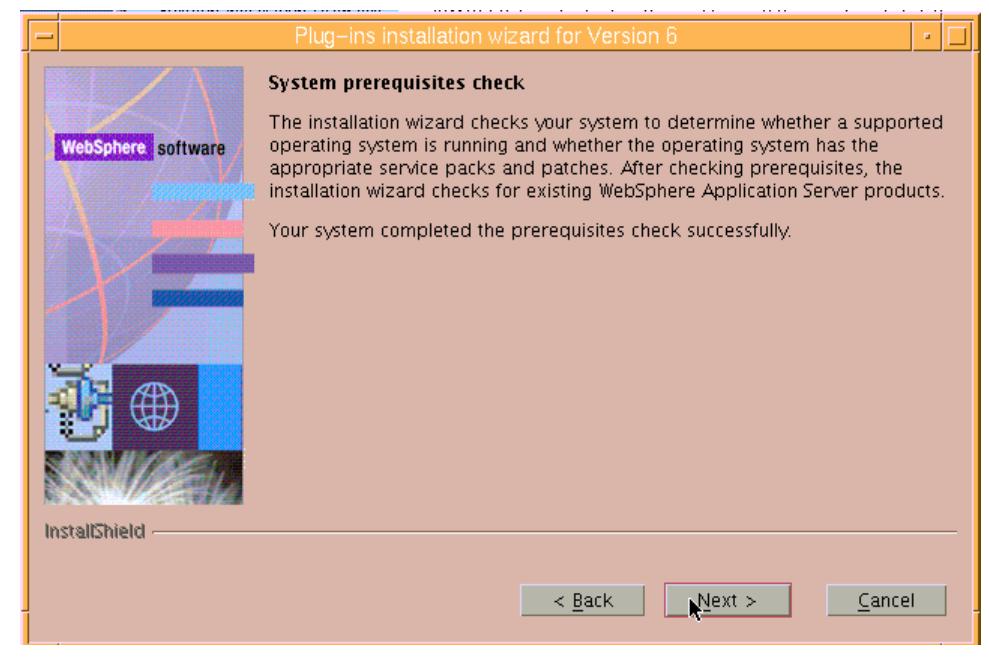

*Figure 24. System prerequisite check* 

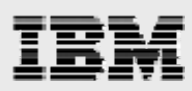

15. Select **IBM HTTP Server V6**, then click **Next**. (See [Figure 25](#page-17-0).)

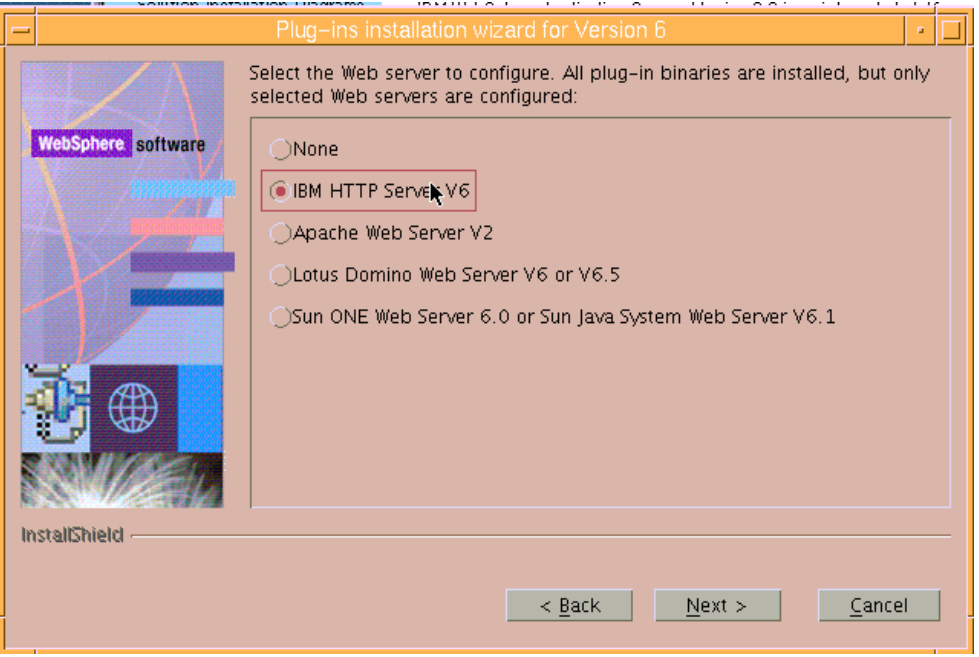

*Figure 25. Selecting the preferred HTTP server* 

<span id="page-17-0"></span>16. In this exercise, WebSphere Application Server and the Web server reside on the same system. Therefore, you should select **WebSphere Application Server machine (local)**, then click **Next**. (See [Figure 26.](#page-17-1))

<span id="page-17-1"></span>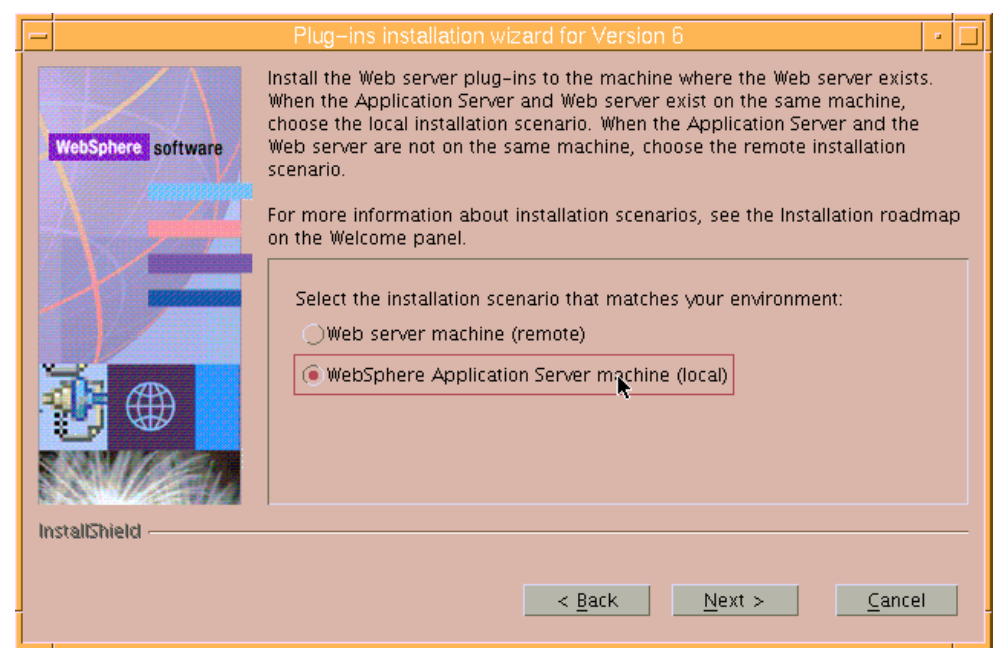

*Figure 26. Installation scenario* 

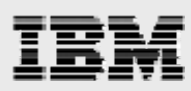

17. The proposed Web server plug-in location of */usr/IBM/WebSphere/Plugins* is good, so click **Next**. (See [Figure 27](#page-18-0).)

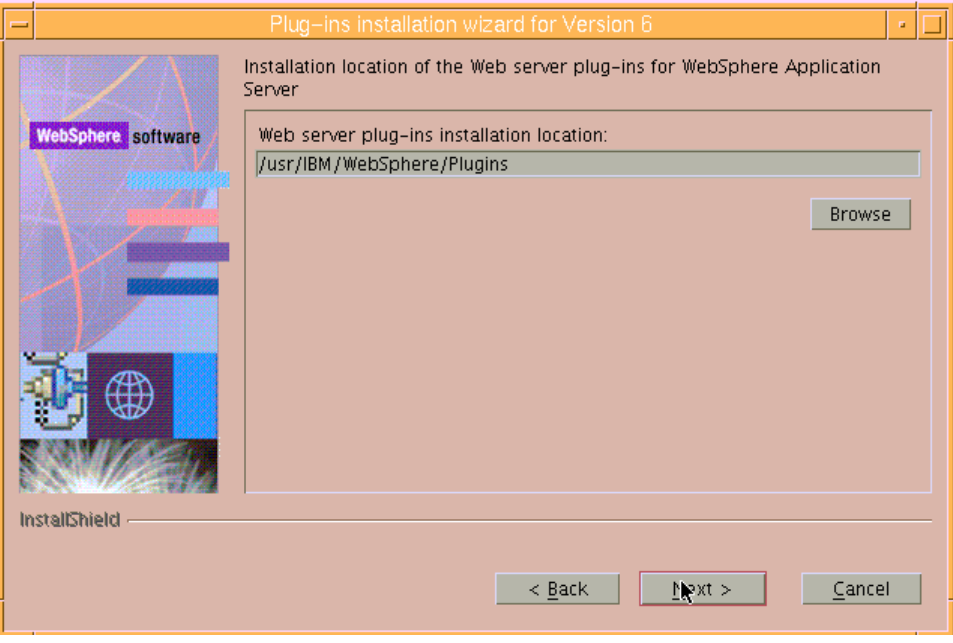

*Figure 27. WebServer plug-in location* 

<span id="page-18-0"></span>18. Verify that the location shown for WebSphere Application Server installation is correct, then click **Next**. (See [Figure 28.](#page-18-1))

<span id="page-18-1"></span>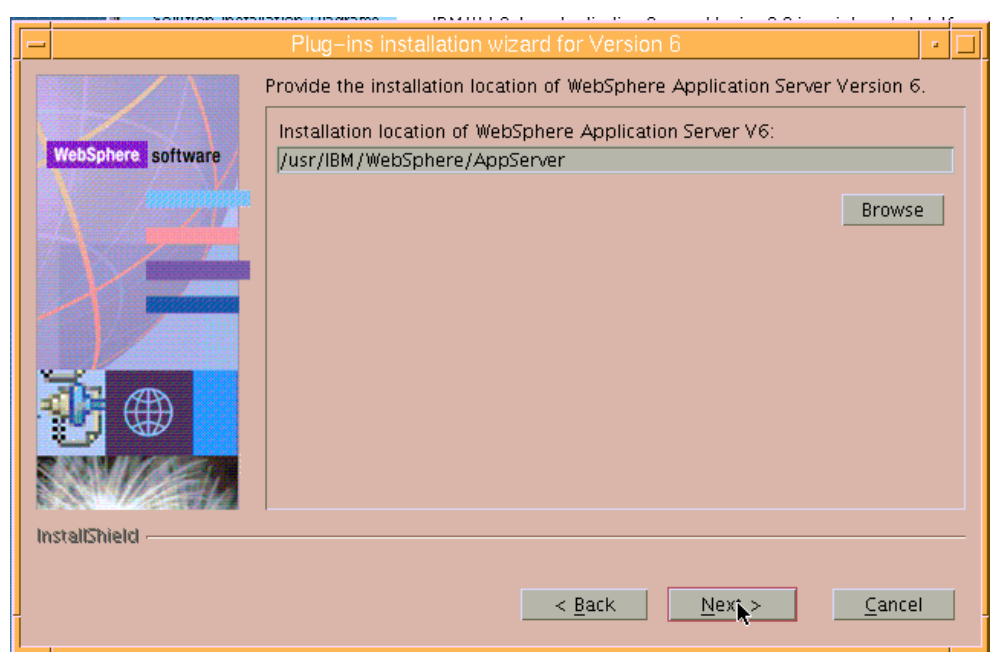

*Figure 28. Location of WebSphere Application Server* 

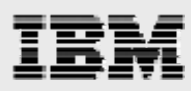

19. Enter /usr/IBM/HTTPServer/conf/httpd.conf as the location for the HTTP configuration files and verify that the Web server port is 80, then click **Next**. (See [Figure 29](#page-19-0).)

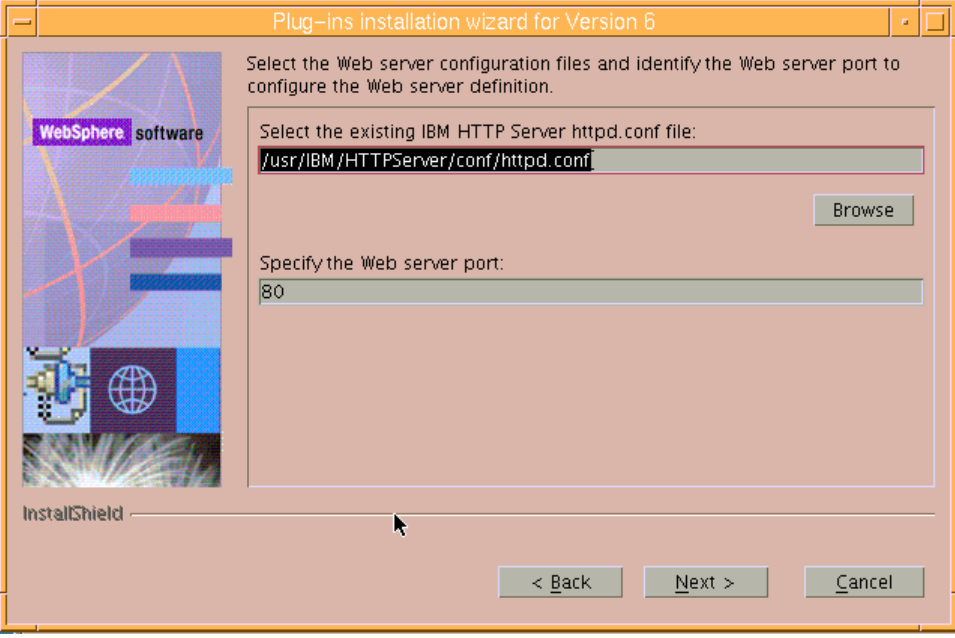

*Figure 29. Web server configuration files and Web server port* 

<span id="page-19-0"></span>20. A Web server definition makes it possible for you to manage your Web server through the administrative console. This is the point at which you assign a name to that Web server definition. In this example, the default definition name is used. Click **Next**. (See [Figure 30.](#page-19-1))

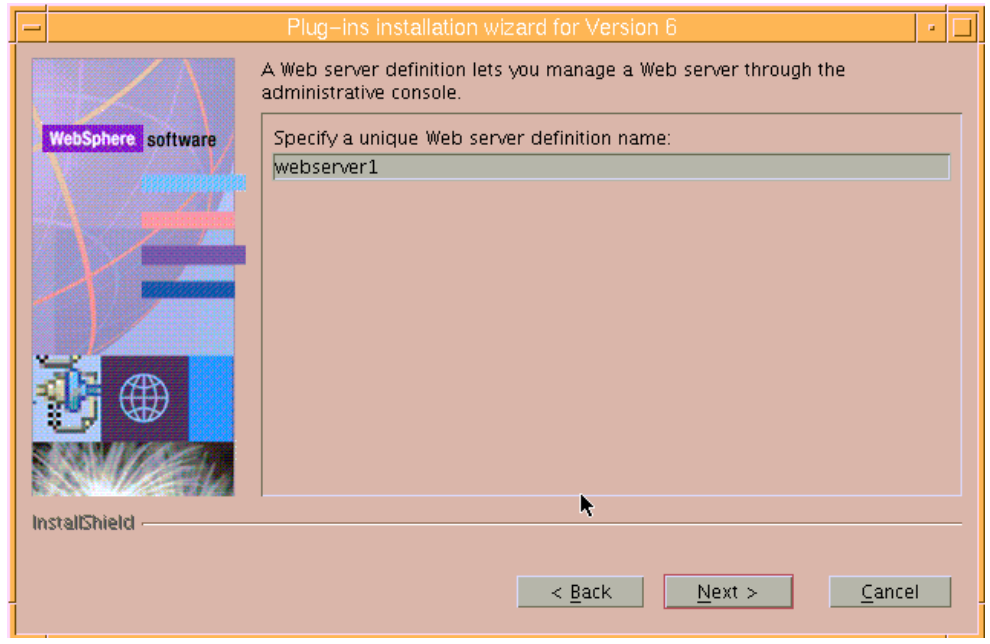

<span id="page-19-1"></span>*Figure 30. Web server definition name* 

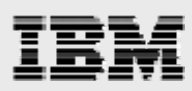

21. Notice that the wizard has provided a default location where it will generate a plugin-cfg.xml file. Click **Next**. (See [Figure 31](#page-20-0).)

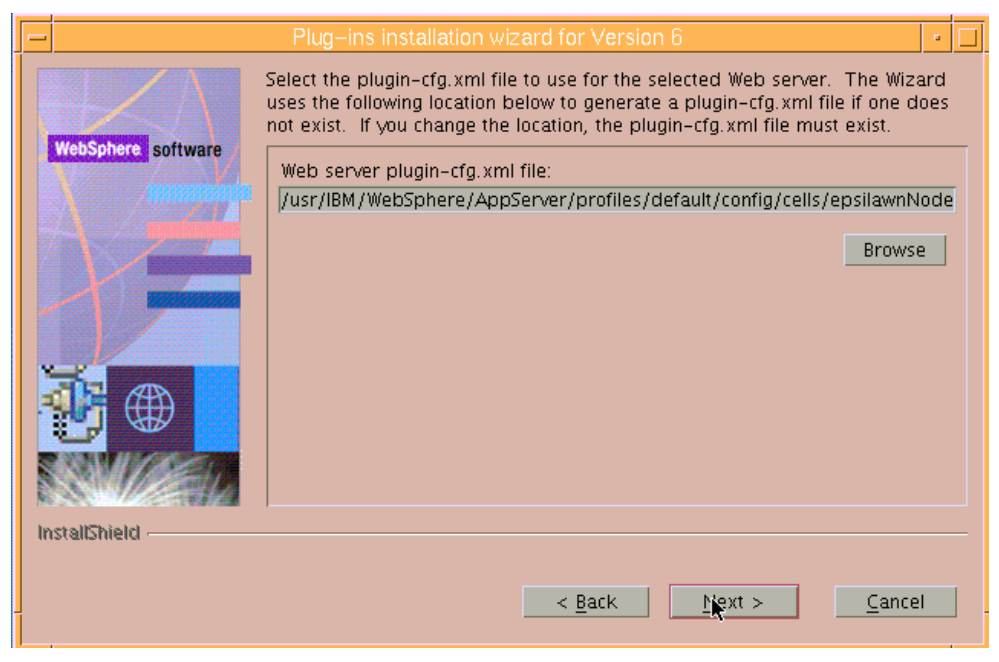

*Figure 31. Location of the plugin-cfg.xml file* 

<span id="page-20-0"></span>22. The next page is informational. Review the details it provides, then click **Next**. (See [Figure 32](#page-20-1).)

<span id="page-20-1"></span>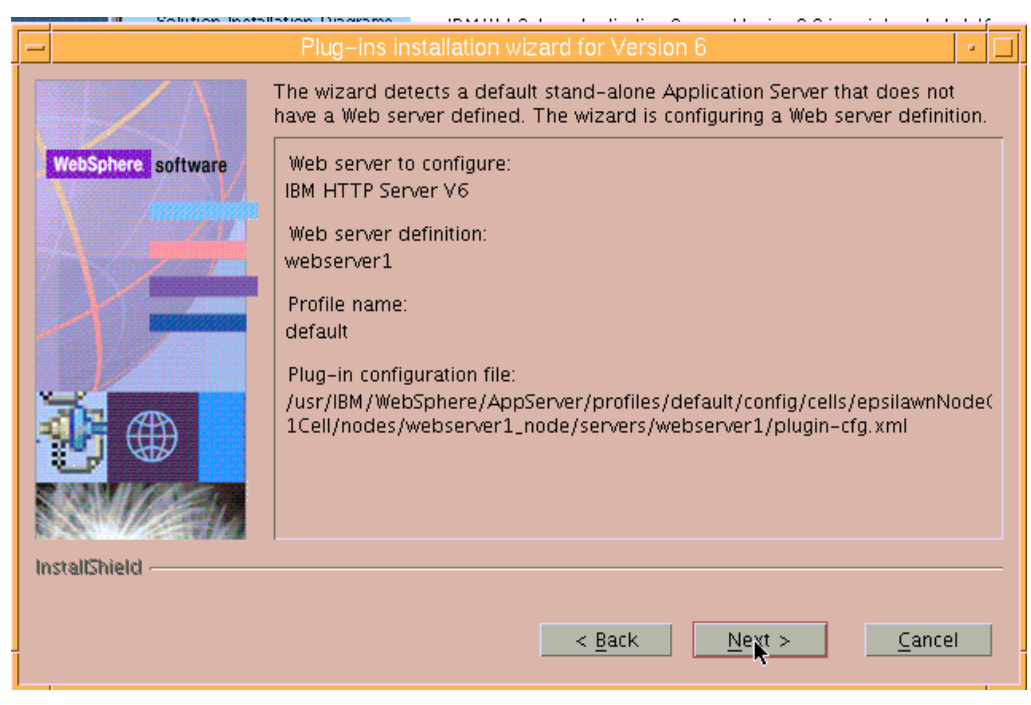

*Figure 32. Informational panel regarding a default stand-alone application server* 

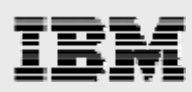

23. The next page is also informational. It provides details regarding the installation location and file size for the Web server plug-ins. Click **Next**. (See [Figure 33.](#page-21-0))

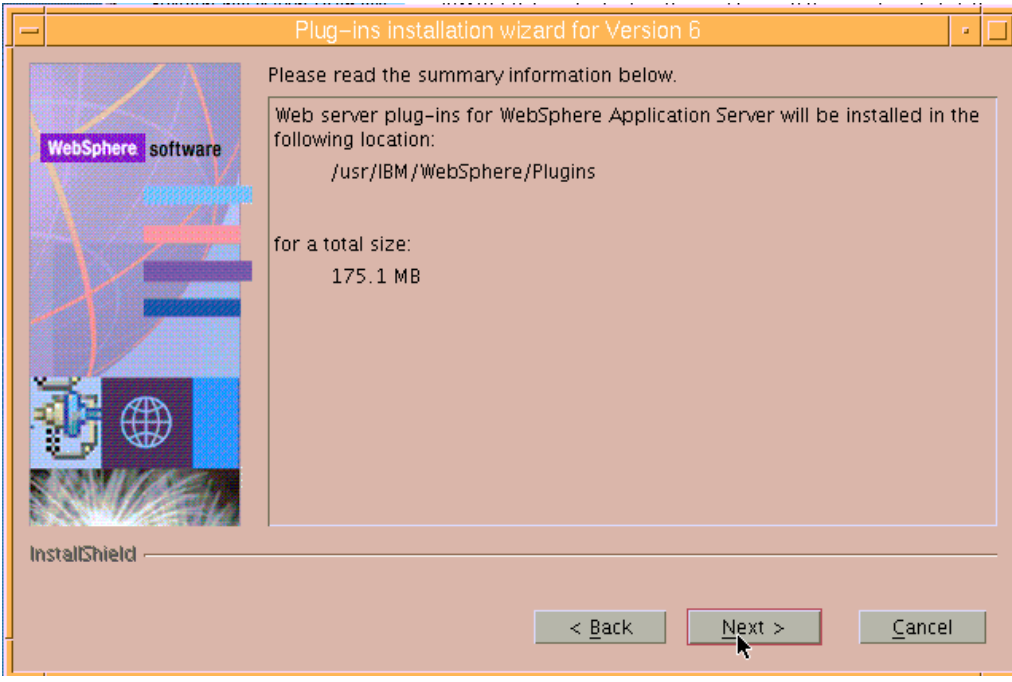

*Figure 33. Informational page regarding the location and size of the Web server plug-ins* 

<span id="page-21-0"></span>24. A progress window is displayed while the plug-in installation proceeds, which takes a couple of minutes. (See [Figure 34.](#page-21-1))

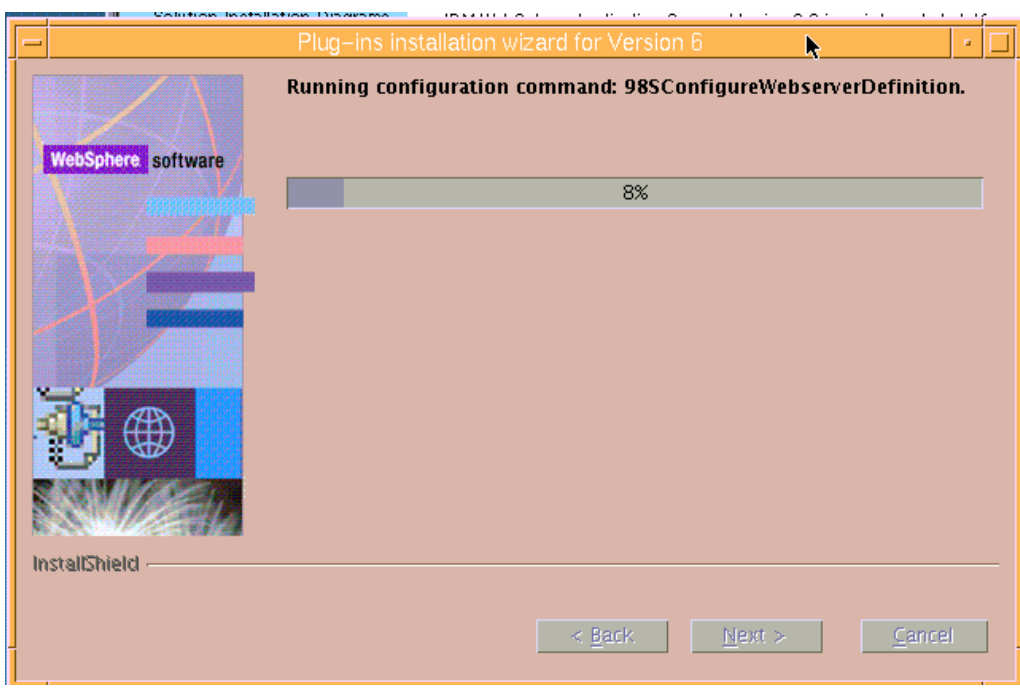

<span id="page-21-1"></span>*Figure 34. Progress window for the installation of the plug-ins* 

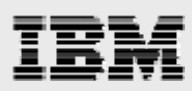

25. The next page provides details regarding definition and profile names as well as other relevant information. Click **Next**. (See [Figure 35.](#page-22-0))

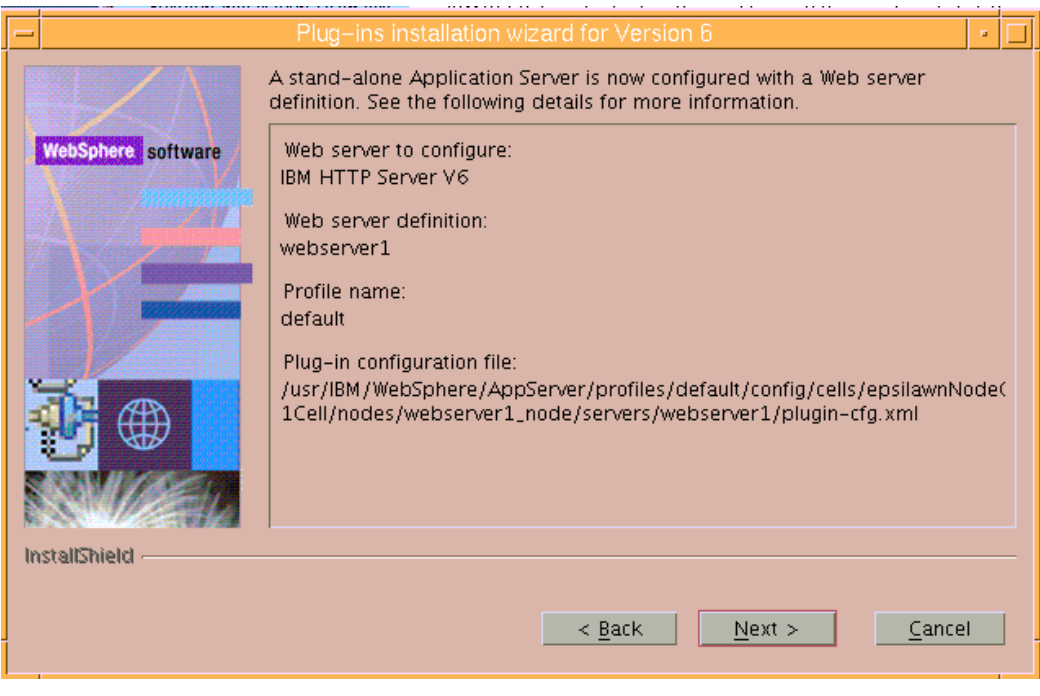

*Figure 35. Informational page regarding IBM HTTP Server and the plug-ins* 

**Note:** No additional screen captures are provided for the final part of this installation process.

- <span id="page-22-0"></span>26. Close the Web browser window that has been opened by the installation wizard, and click **Finish** to end the installation wizard.
- 27. Exit the Launchpad window by clicking **File -> Quit**.

<span id="page-23-0"></span>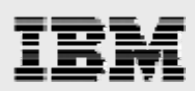

# Installing WebSphere Application Server 6.0.2 updates

The process to update WebSphere Application Server V6.0.1 to 6.0.2 requires the use of TAR files that are downloaded from the WebSphere support site (**ibm.com**/software/webservers/appserv/was/support). You can use these TAR files to update the plug-ins, IBM HTTP Server and WebSphere Application Server. The following list of TAR files are necessary to update from WebSphere Application Server 6.0.1 to 6.0.2:

- 6.0-WS-WAS-AixPPC32-RP0000002.tar (to update /usr/IBM/WebSphere/AppServer)
- 6.0-WS-WASIHS-AixPPC32-RP0000002.tar (to update /usr/IBM/HTTPServer)
- 6.0-WS-WASPlugIn-AixPPC32-RP0000002.tar (to update /usr/IBM/HTTPServer/Plugins)

### **Updating plug-ins**

The process for updating Web server plug-ins is as follows. (**Note:** Perform all updates as root.)

- 1. Stop IBM HTTP Server and WebSphere Application Server, then run the slibclean
- 2. Change the directory to the installation location for the product that requires update.
- 3. Use the tar command to extract the contents of the TAR file that contains the tar file for the product that requires updating.
- subdirectory. Then, run the **./update** program that guides you through the update process. 4. Use the **CD** command to move the contents of the TAR file into the updateinstaller

```
cd /usr/IBM/HTTPSever/Plugins 
tar –xvf 6.0-WS-WASPlugIn-AixPPC32-RP0000002.tar 
cd updateinstaller 
./update
```
5. The /update program displays a Welcome page. Click **Next**. (See [Figure 36.](#page-23-1))

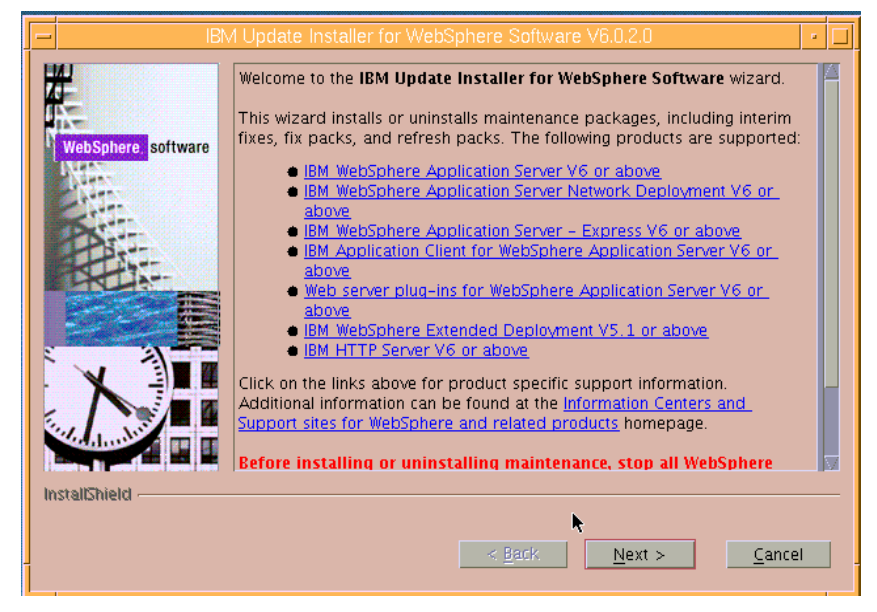

<span id="page-23-1"></span>*Figure 36. Welcome page for the /update program* 

22

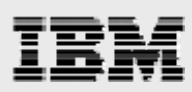

6. Verify that the wizard has filled in the directory name for the plug-ins, then click **Next**. (See [Figure 37](#page-24-0).)

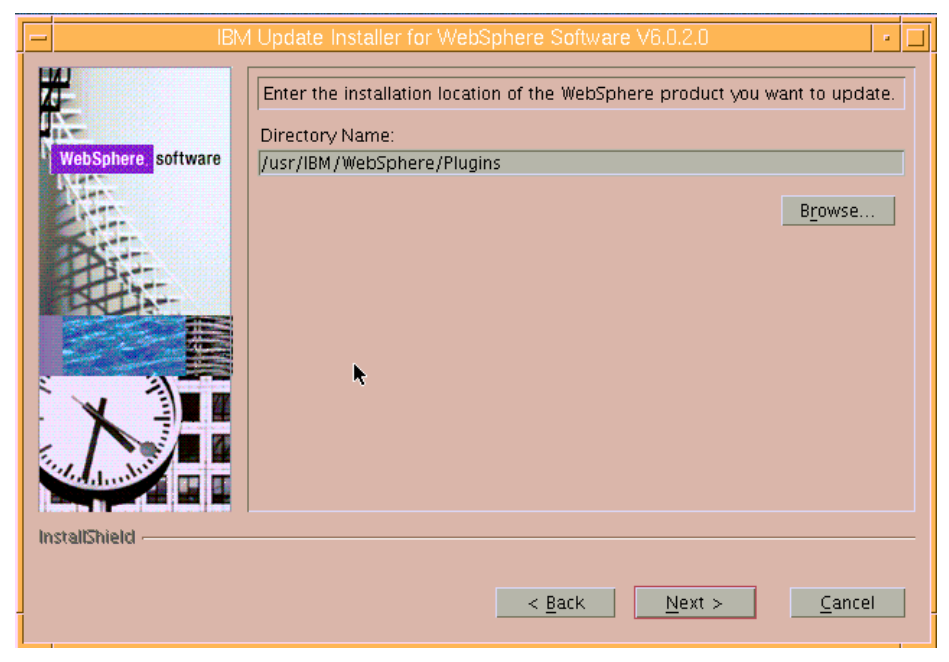

*Figure 37. Directory name for the plug-ins* 

<span id="page-24-0"></span>7. Notice that the next page already selects **Install maintenance package** as a default. Click **Next**. (See [Figure](#page-24-1) 38.)

<span id="page-24-1"></span>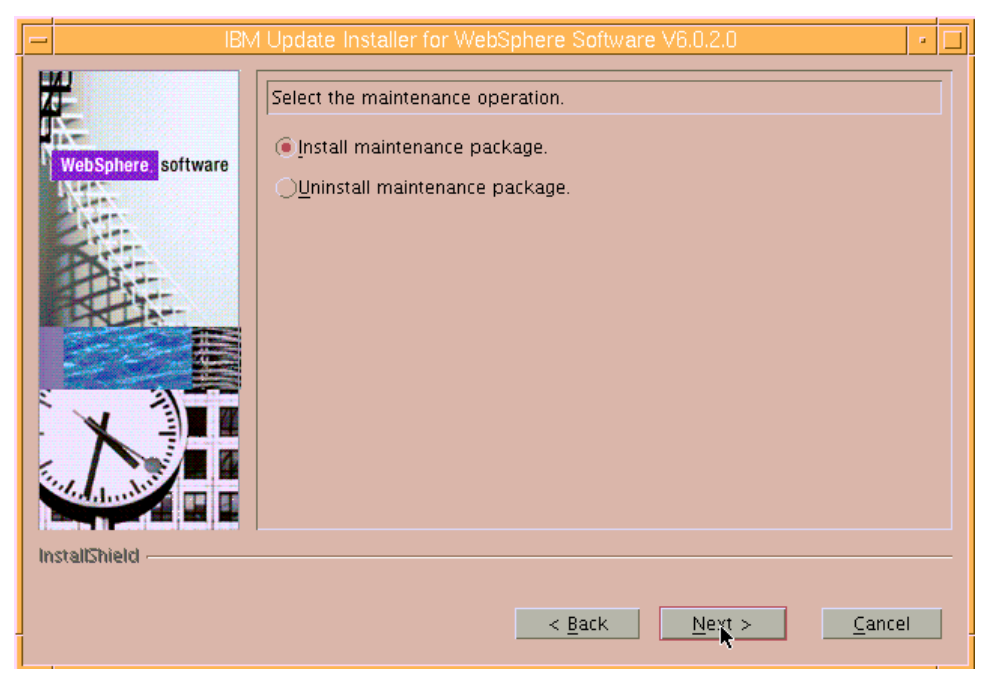

*Figure 38. Selecting to install the maintenance package* 

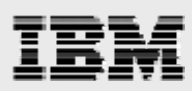

8. Notice that the wizard is continuing to fill in information relating to the installation of the maintenance package. All you need to do is click **Next**. (See [Figure 39.](#page-25-0))

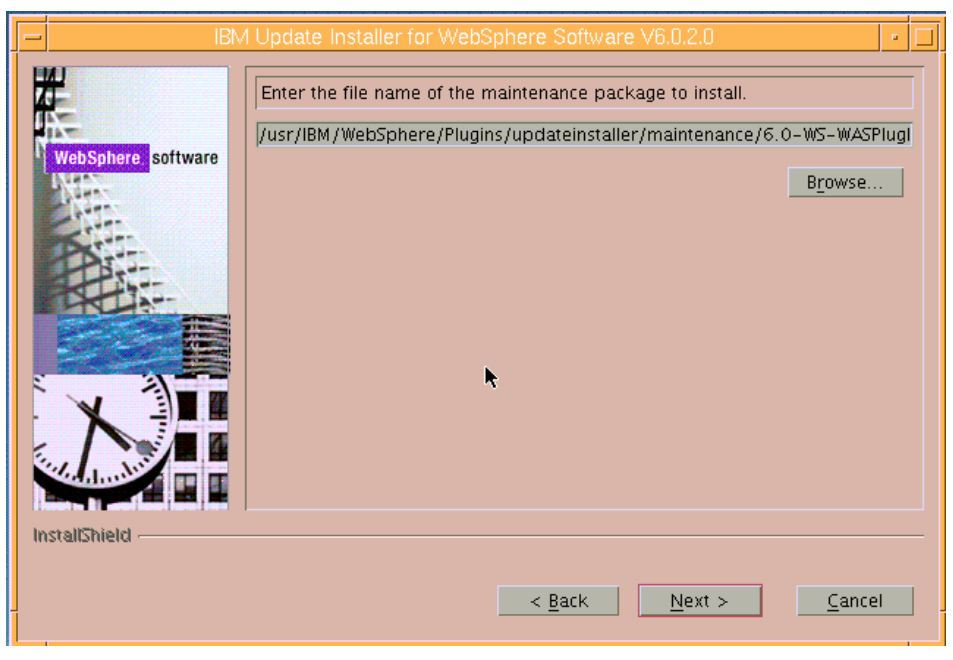

*Figure 39. File name of maintenance package to install* 

<span id="page-25-0"></span>9. The next page provides information regarding the steps it is about to take in order to resolve an update issue. Click **Next**. (See [Figure 40](#page-25-1).)

<span id="page-25-1"></span>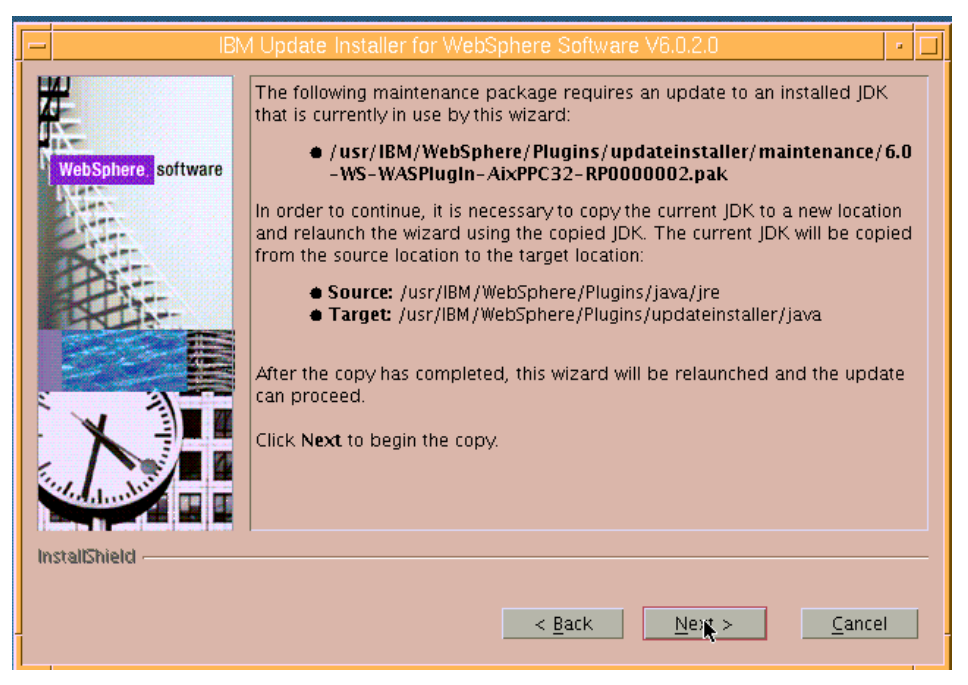

*Figure 40. Informational page regarding an update issue that the wizard will handle for you* 

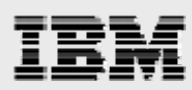

10. This page explains that it is now necessary to relaunch the installation wizard. Click **Relaunch**. (See [Figure 41](#page-26-0).)

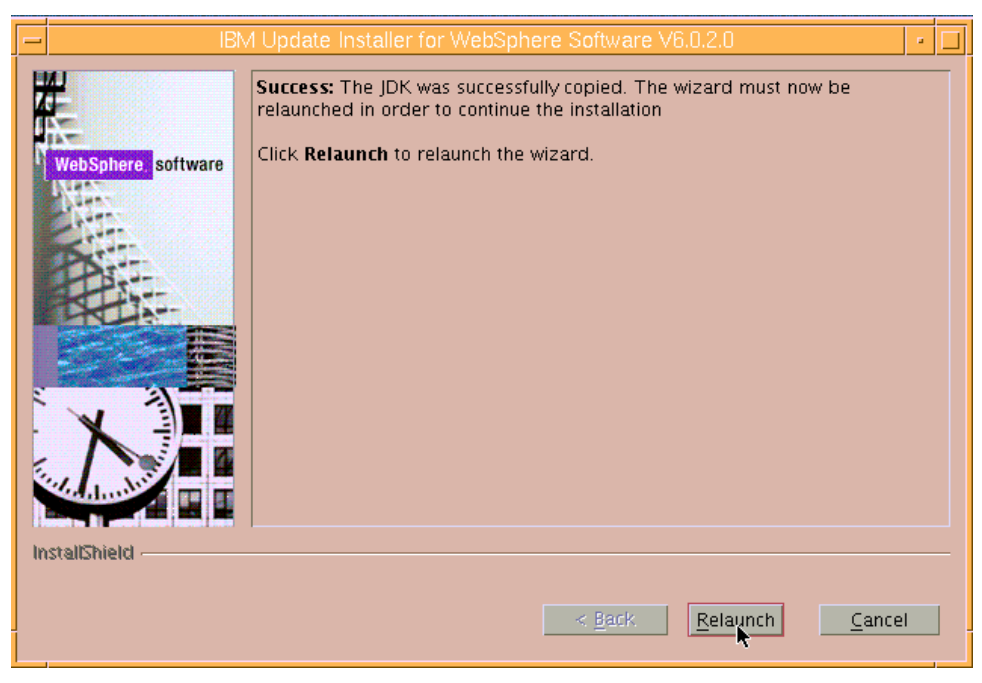

*Figure 41. Relaunch the installation wizard* 

<span id="page-26-0"></span>11. Confirm that the wizard has selected **Install maintenance package** again. Click **Next**. (See [Figure 42](#page-26-1).)

<span id="page-26-1"></span>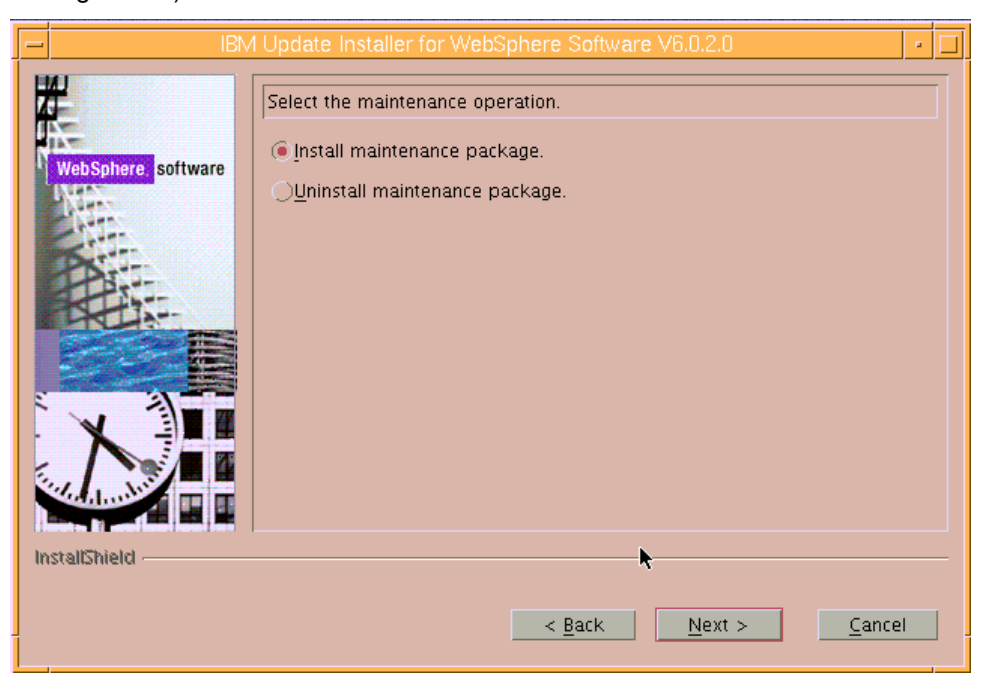

*Figure 42. Again selecting to install the maintenance package* 

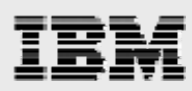

12. Again, notice that the wizard is continuing to fill in information relating to the installation of the maintenance package. All you need to do is click **Next**. (See [Figure 43.](#page-27-0))

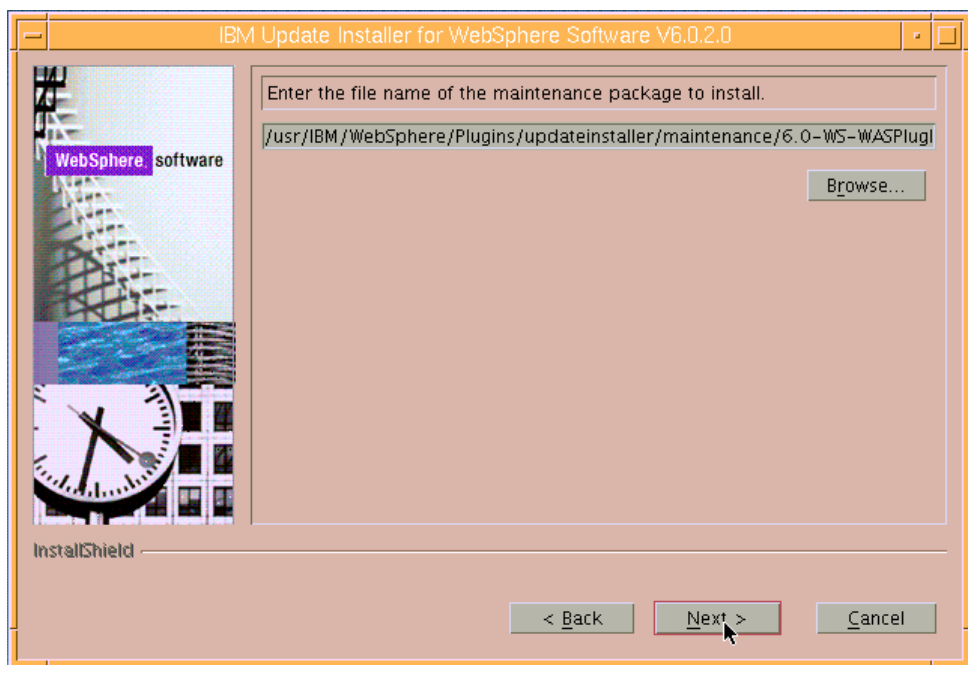

*Figure 43. File name of maintenance package to install* 

<span id="page-27-0"></span>13. Notice that, now, this page shows that there are no prerequisite issues to resolve. Click **Next**. (See [Figure 44](#page-27-1).)

<span id="page-27-1"></span>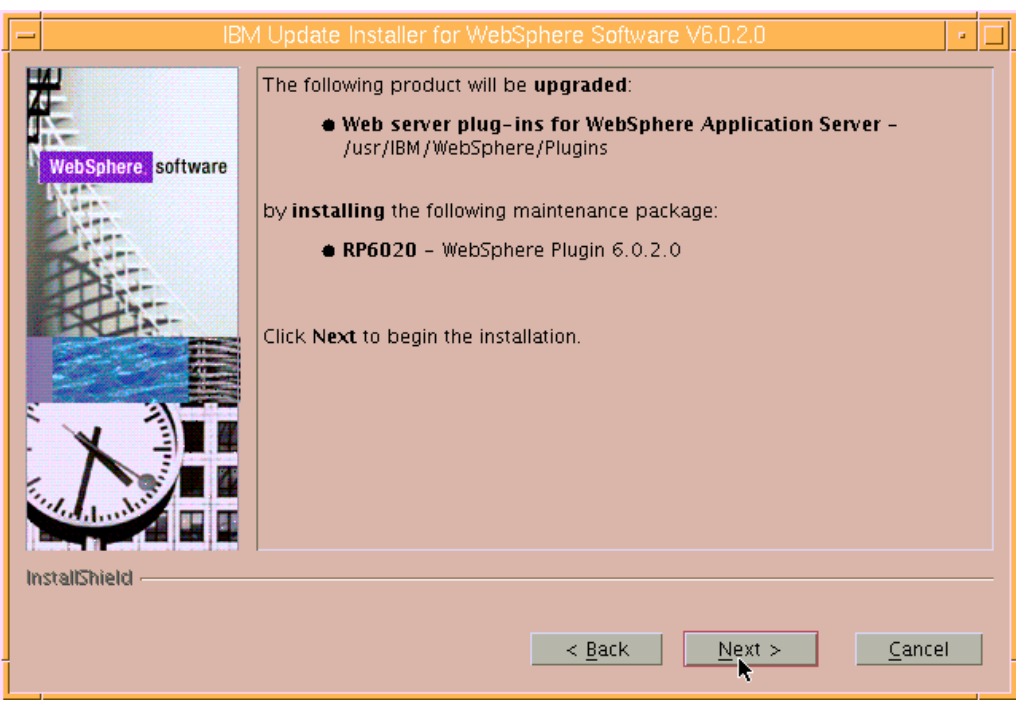

*Figure 44. Informational page that shows installation is ready to perform* 

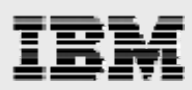

14. The next page shows that the installation of the maintenance package was successful. Click **Finish**. (See [Figure 45.](#page-28-0))

<span id="page-28-0"></span>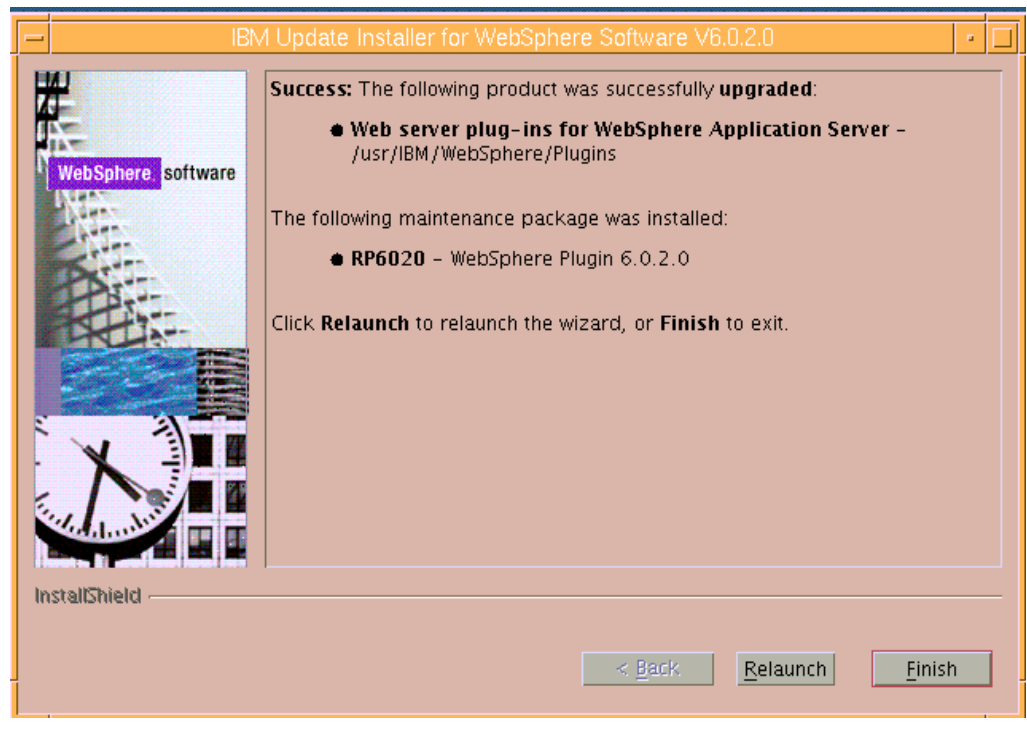

*Figure 45. The installation of the maintenance package was successful* 

<span id="page-29-0"></span>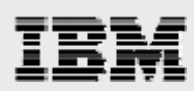

### **Updating IBM HTTP Server**

The process for updating IBM HTTP Server is as follows. (**Note:** All updates are performed as root.)

- 1. Stop IBM HTTP Server and WebSphere Application Server, then run slibclean.
- 2. Change the directory to the installation location for the product that requires update.
- 3. Use the tar command to extract the contents of the TAR file for the product that requires updating.
- subdirectory. Then, run the **./update** program that guides you through the update process. 4. Use the **CD** command to move the contents of the TAR file into the updateinstaller

```
cd /usr/IBM/HTTPSever/ 
tar –xvf 6.0-WS-WASIHS-AixPPC32-RP0000002.tar 
cd updateinstaller 
./update
```
5. Follow the prompts in the displayed windows to update IBM HTTP Server.

#### **Updating WebSphere Application Server**

The process for updating IBM HTTP Server is as follows. (**Note:** All updates are performed as root.)

- 1. Stop IBM HTTP Server and WebSphere Application Server, then run slibclean.
- 2. Change the directory to the installation location for the product that requires update.
- 3. Use the tar command to extract the contents of the TAR file for the product that requires updating.
- subdirectory. Then, run the **./update** program that guides you through the update process. 4. Use the **CD** command to move the contents of the TAR file into the updateinstaller

```
cd /usr/IBM/WebSphere/AppServer 
tar –xvf 6.0-WS-WAS-AixPPC32-RP0000002.tar 
cd updateinstaller 
./update
```
. 5. Follow the prompts in the displayed windows to update WebSphere Application Server

<span id="page-30-0"></span>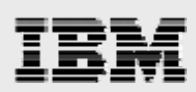

# Installing WebSphere Application Server 6.0.2.25 updates

The procedure for updating from WebSphere Application Server V6.0.2 to Fix Pack V6.0.2.25 requires installation of an Update Installer utility along with applying maintenance packs (PAK files) to the products.

The following files need to be downloaded from the IBM WebSphere software support site (**ibm.com**/software/webservers/appserv/was/support) into the /usr/IBM/fixes directory:

- 6.0.2-WS-WAS-AixPPC32-FP00000025.pak.zip
- 6.0.2-WS-WASIHS-AixPPC32-FP00000025.pak.zip
- 6.0.2-WS-WASJavaSDK-AixPPC32-FP00000025.pak.zip
- 6.0.2-WS-WASPlugIn-AixPPC32-FP00000025.pak.zip
- 6.1.0-WS-UPDI-AixPPC32-FP0000013.zip

Each of the files that included *pak* in its name was renamed to remove the .zip extension by using the AIX mv command. This is the list of files that are now in the /usr/IBM/fixes directory:

- 6.0.2-WS-WAS-AixPPC32-FP00000025.pak
- 6.0.2-WS-WASIHS-AixPPC32-FP00000025.pak
- 6.0.2-WS-WASJavaSDK-AixPPC32-FP00000025.pak
- 6.0.2-WS-WASPlugIn-AixPPC32-FP00000025.pak
- 6.1.0-WS-UPDI-AixPPC32-FP0000013.zip

#### **Running the installation of the Update Installer utility**

Use the following procedures to install the Update Installer utility:

1. Extract the contents of the 6.1.0-WS-UPDI-AixPPC32-FP0000013.zip file by using the **ja r** command:

jar xvf 6.1.0-WS-UPDI-AixPPC32-FP0000013.zip

- 2. Enter cd UpdateInstaller.
- 3. Enter chmod 755 install to add execution permission to the install file.
- 4. Run the ./install command to start the Update Installer utility.

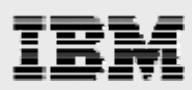

5. The ./install command starts the installation wizard for the Update Installer. Click **Next**. (See [Figure 46](#page-31-0).)

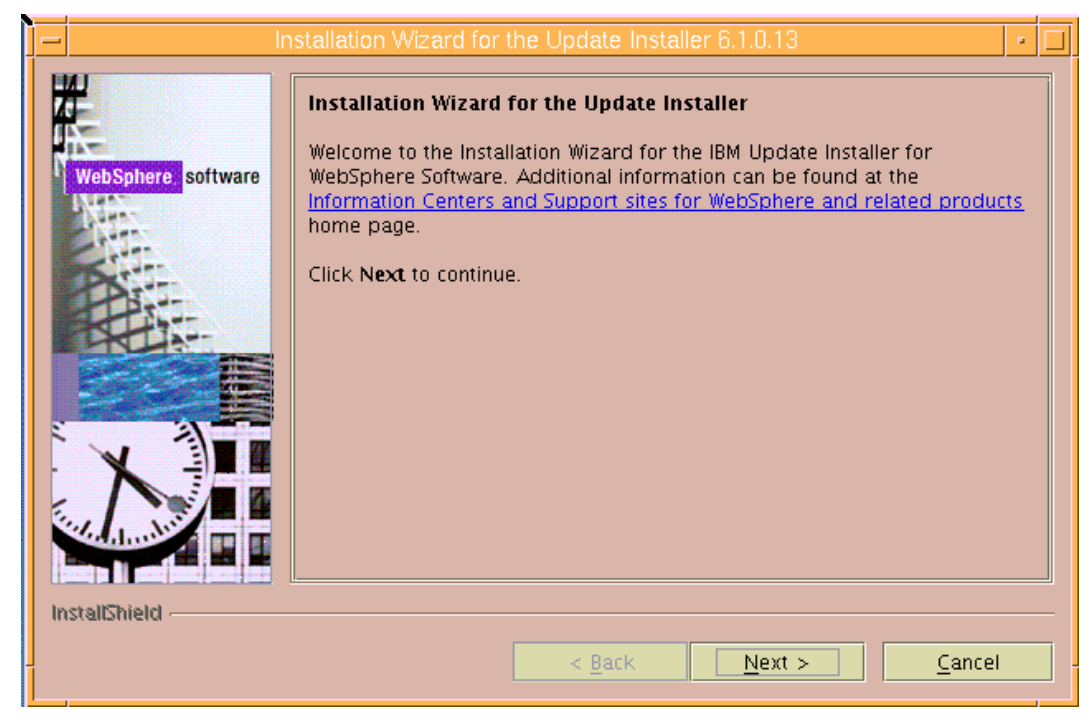

*Figure 46. Welcome page for the installation wizard for Update Installer* 

<span id="page-31-0"></span>6. Select **I accept the terms in the license agreement**, then click Next. (See [Figure 47.](#page-31-1))

<span id="page-31-1"></span>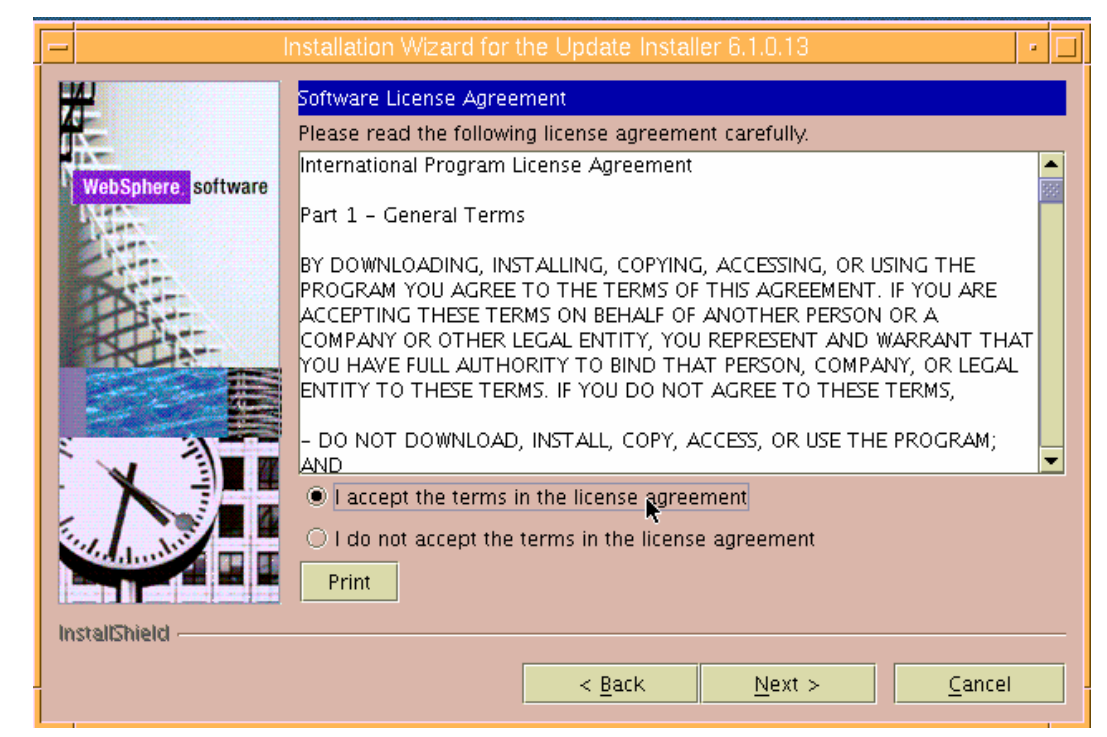

*Figure 47. Software license agreement* 

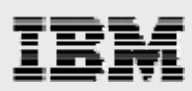

7. You will then see that the wizard has checked for the expected system prerequisites. Click **Next**. (See [Figure 48.](#page-32-0))

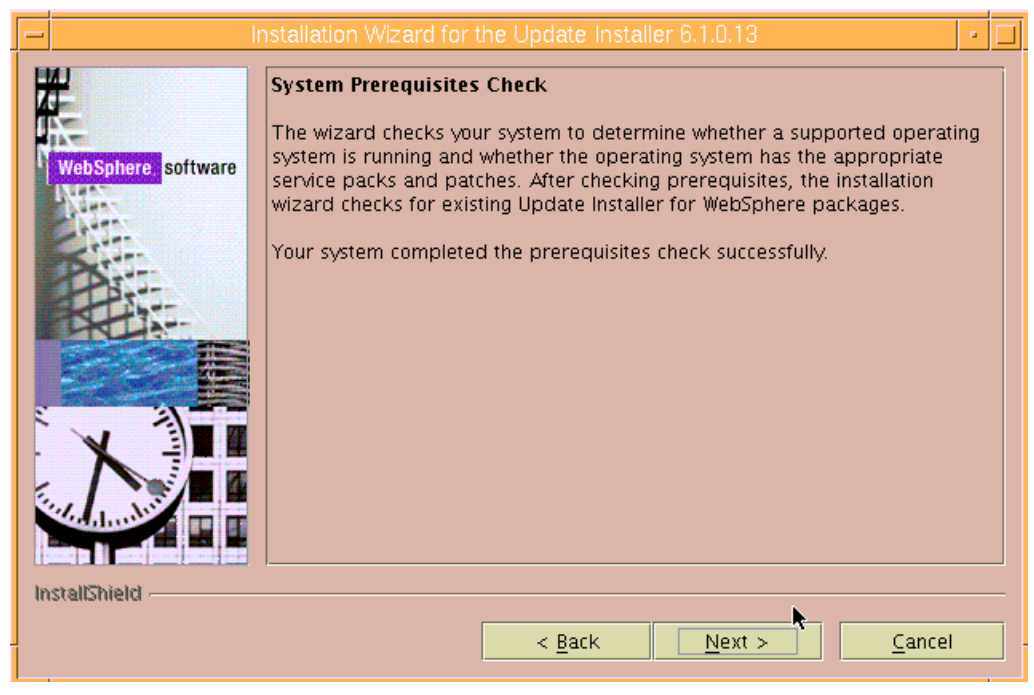

*Figure 48. Checking for prerequisites* 

<span id="page-32-0"></span>8. Enter the directory path (location) for the installation of the Update Installer utility, which is /usr/IBM/WebSphere/UpdateInstaller, then click **Next**. (See [Figure 49.](#page-32-1))

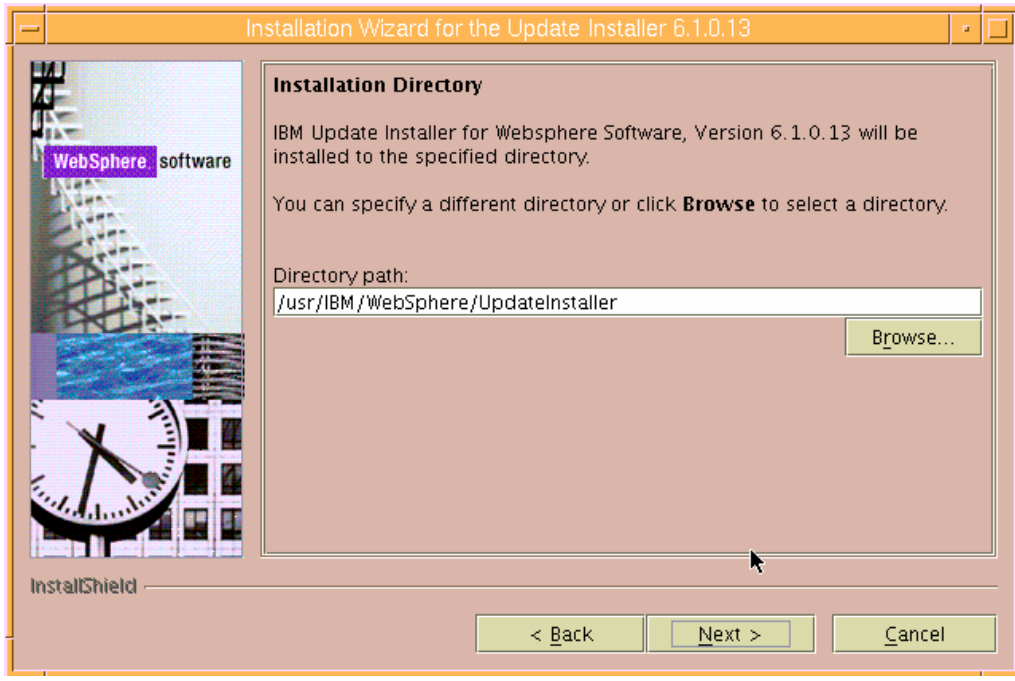

<span id="page-32-1"></span>*Figure 49. Directory path for the Update Installer utility* 

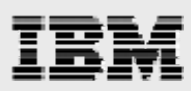

9. The next page provides summary information regarding the installation. Click **Next**. (See [Figure 50](#page-33-0).)

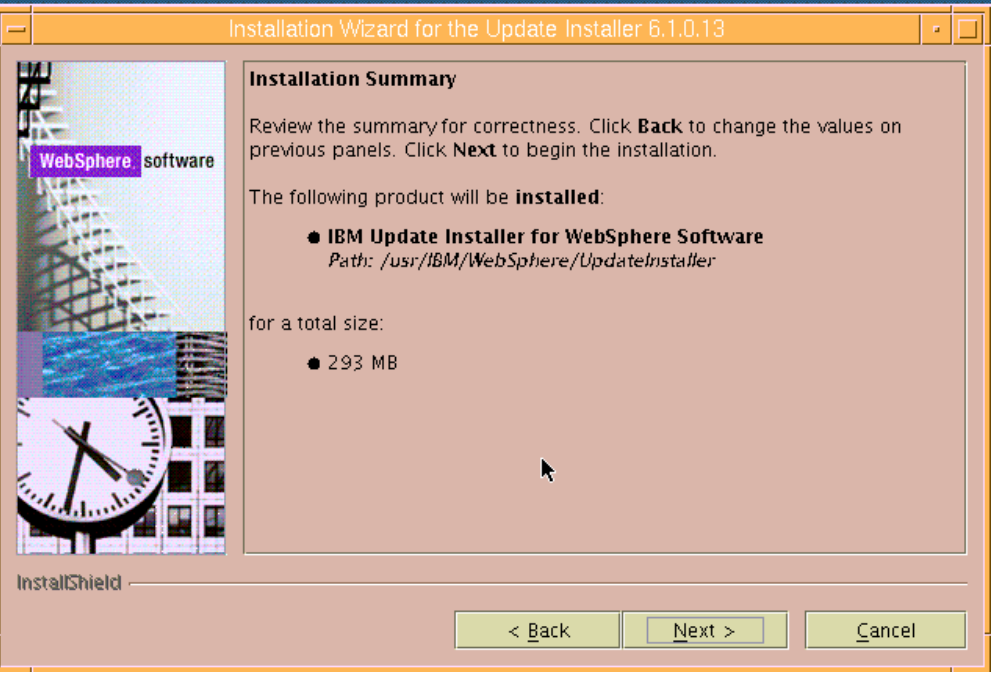

*Figure 50.Summary information regarding the installation* 

<span id="page-33-0"></span>10. Verify that **Launch IBM Update installer for WebSphere Software on exit** is selected. Then, click **Finish** to complete the installation of the Update Installer. (See [Figure 51](#page-33-1).)

<span id="page-33-1"></span>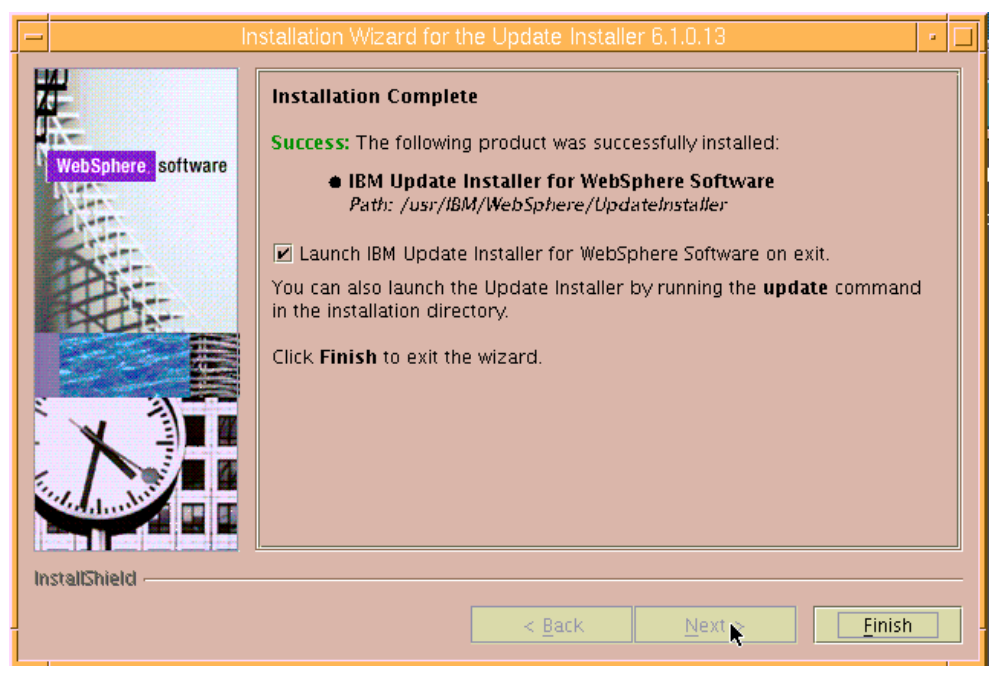

*Figure 51. Installation Complete* 

<span id="page-34-0"></span>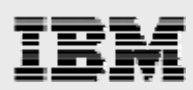

### **Updating IBM HTTP Server**

to be updated, then click **Next**. (See [Figure 52](#page-34-1).) 1. Browse to /usr/IBM/HTTPServer to select the location of the IBM HTTP Server as the product

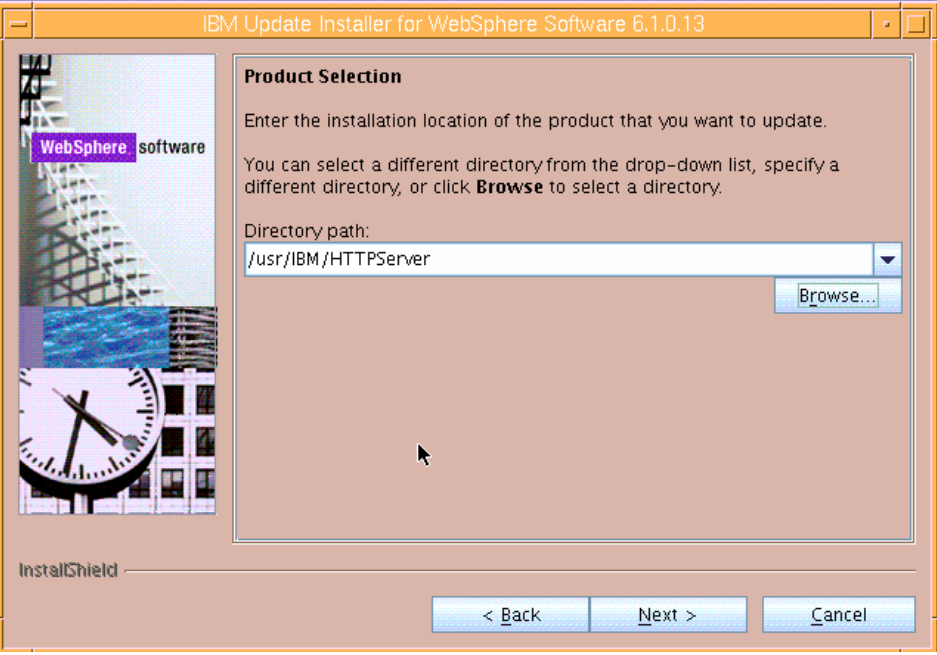

*Figure 52. Product Selection page* 

<span id="page-34-2"></span><span id="page-34-1"></span>2. Ensure that **Install maintenance package** is selected. Then, click **Next**. (See [Figure 53](#page-34-2).)

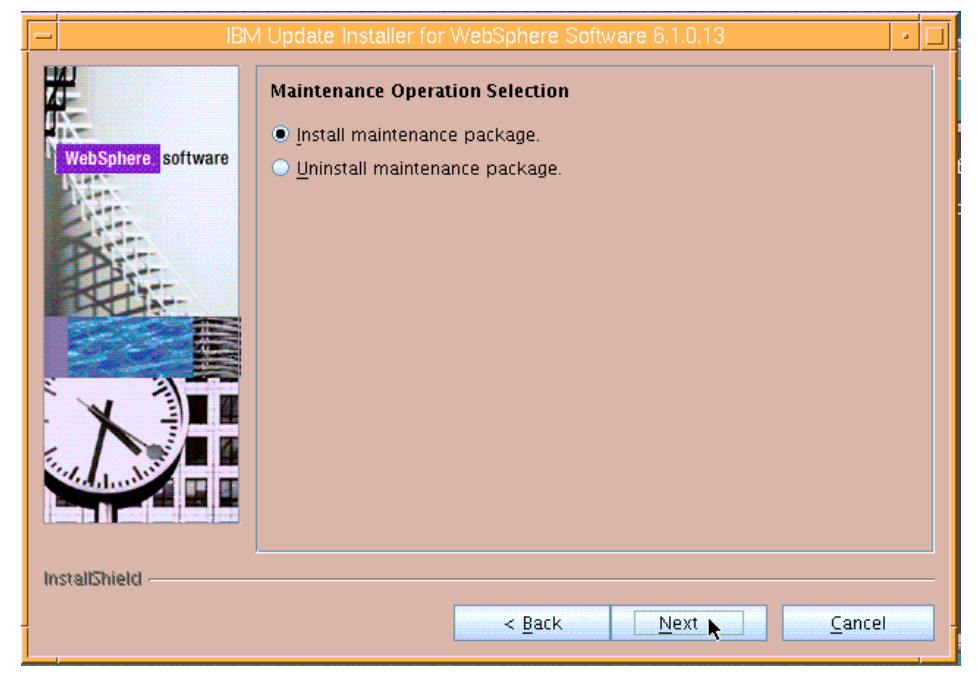

*Figure 53. Selecting the maintenance operation* 

### 33

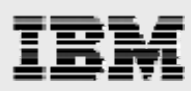

3. Browse to /usr/IBM/fixes as the location that has the pack files, then click **Next**. (See [Figure 54](#page-35-0).)

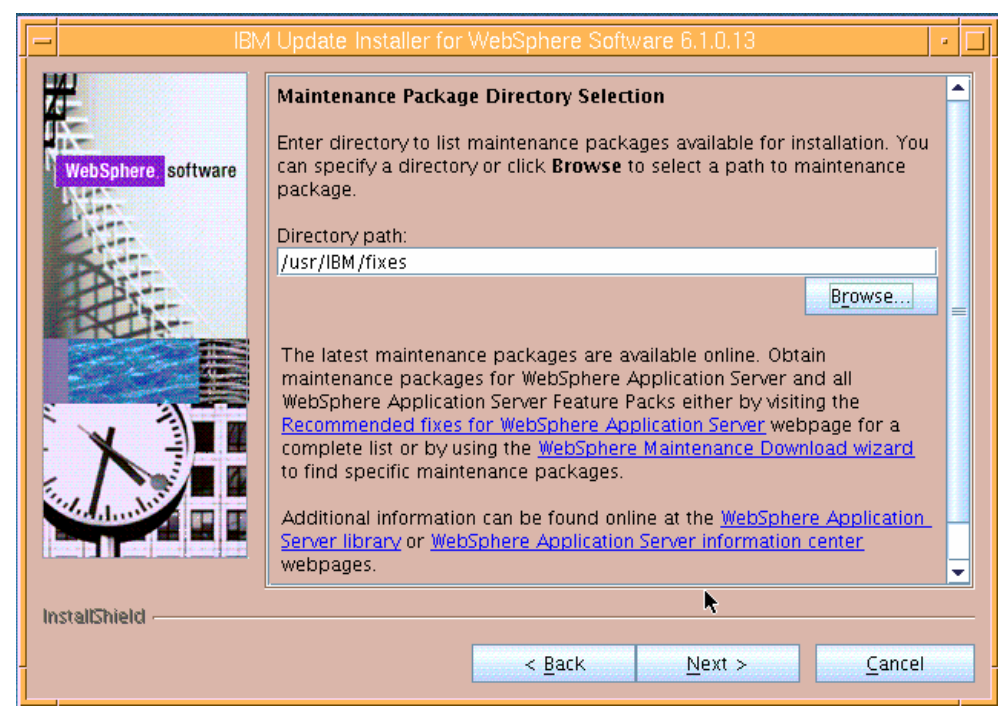

*Figure 54. Selecting the maintenance-package directory* 

<span id="page-35-0"></span>4. Click **Next** to install the two recommended updates (See [Figure 55.](#page-35-1))

<span id="page-35-1"></span>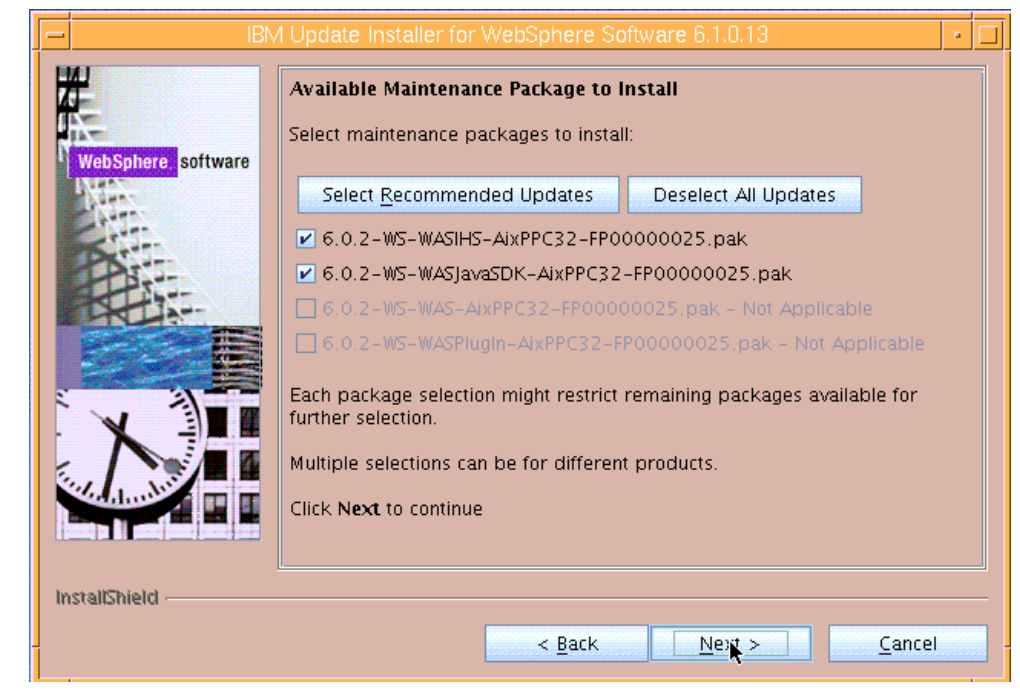

*Figure 55. Available maintenance packages* 

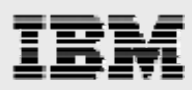

process, which takes a couple of minutes. (See [Fig](#page-36-0)ure 56.) 5. The next page provides installation summary information. Click **Next** to start the update

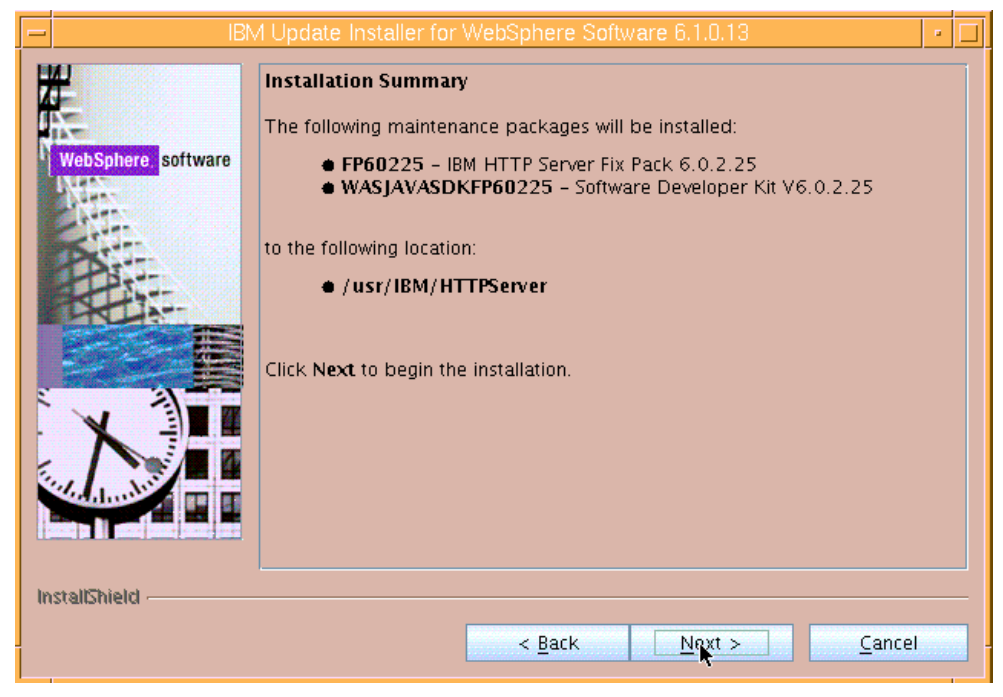

*Figure 56. Informational page regarding the installation summary* 

<span id="page-36-0"></span>6. The next page is informational and verifies the successful installation of the maintenanc e packages. Click **Relaunch** to update another product. (See [Figure 57.](#page-36-1))

<span id="page-36-1"></span>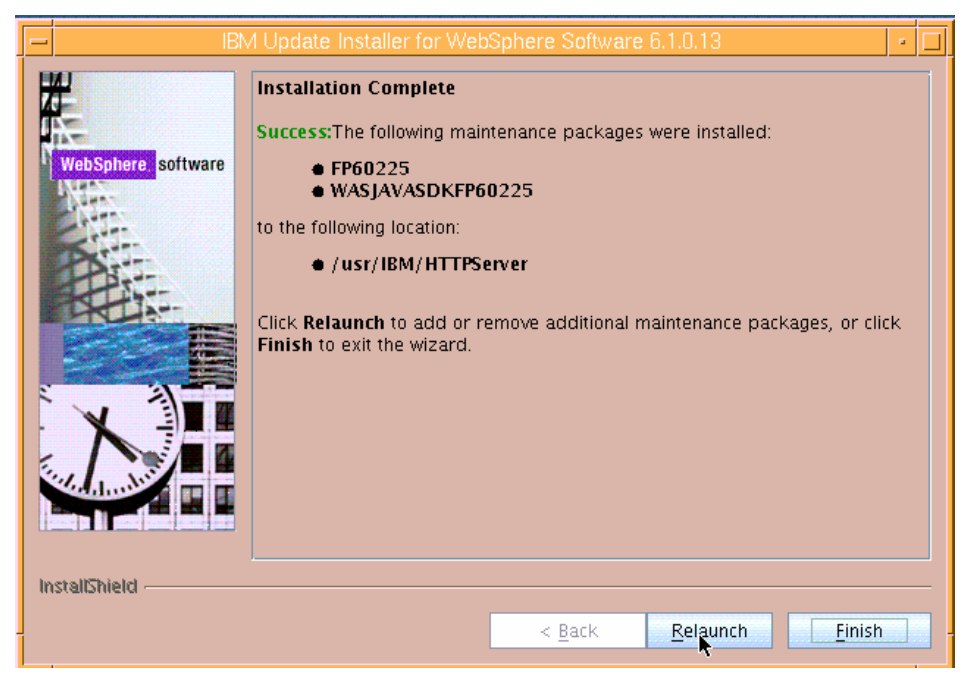

*Figure 57. Informational page that verifies the successful installation of the maintenance packages* 

<span id="page-37-0"></span>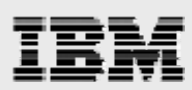

### **Updating the Web server plug-ins**

(See [Figure](#page-37-1) 58.) 7. Browse to /usr/IBM/WebSphere/Plugins, then click **Next** to update the Web server plug-ins.

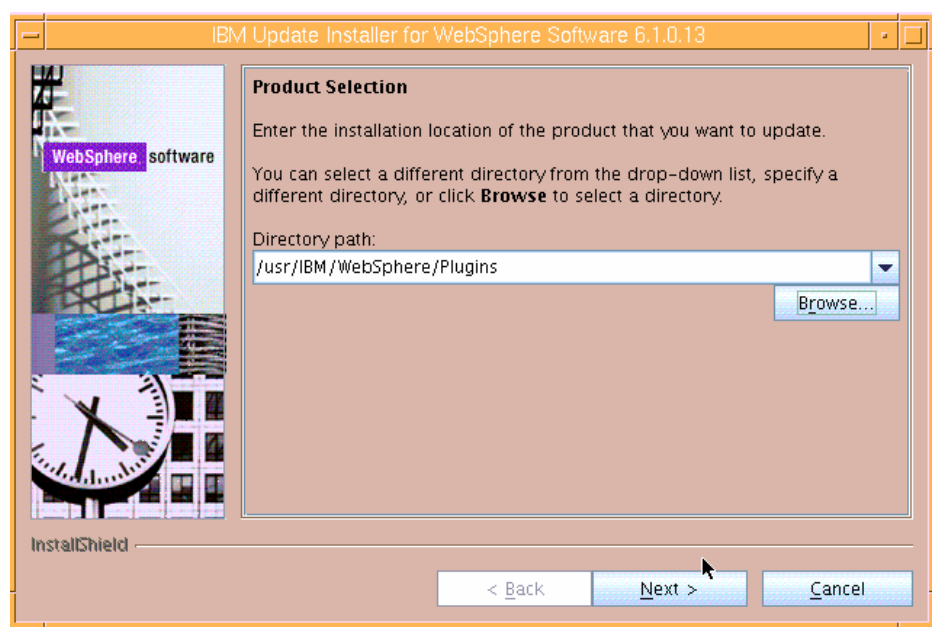

*Figure 58. Selecting plug-ins to update* 

<span id="page-37-2"></span><span id="page-37-1"></span>8. Ensure that **Install maintenance package** is selected. Then, click **Next**. (See [Figure 59](#page-37-2).)

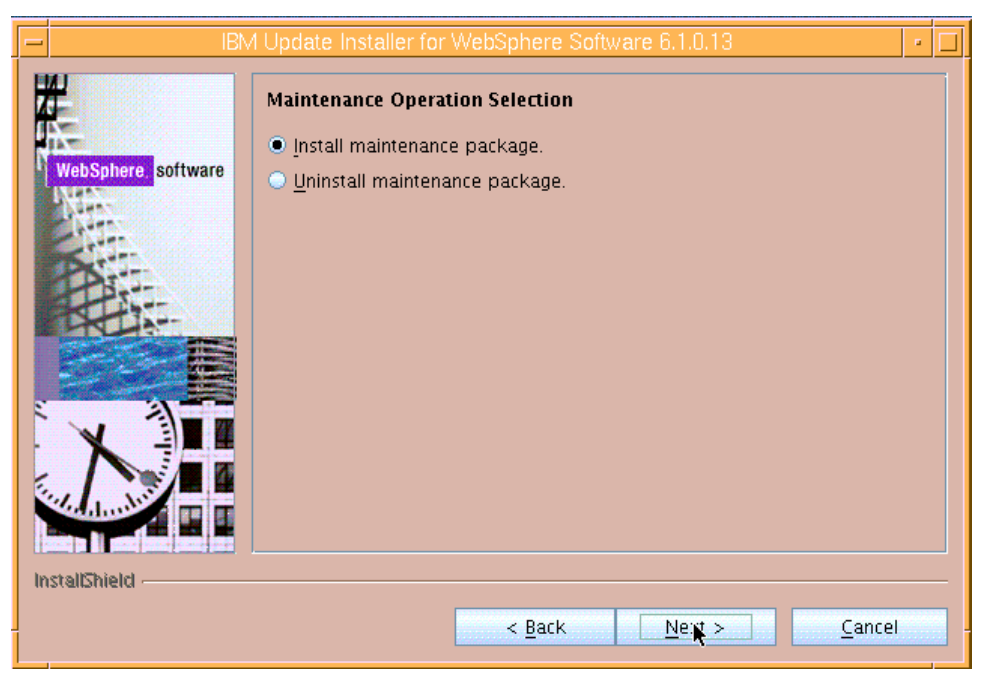

*Figure 59. Selecting the maintenance operation* 

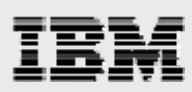

**Next**. (See [Figure](#page-38-0) 60.) 9. Ensure that the directory path shows the location that has updates (/usr/IBM/fixes) and click

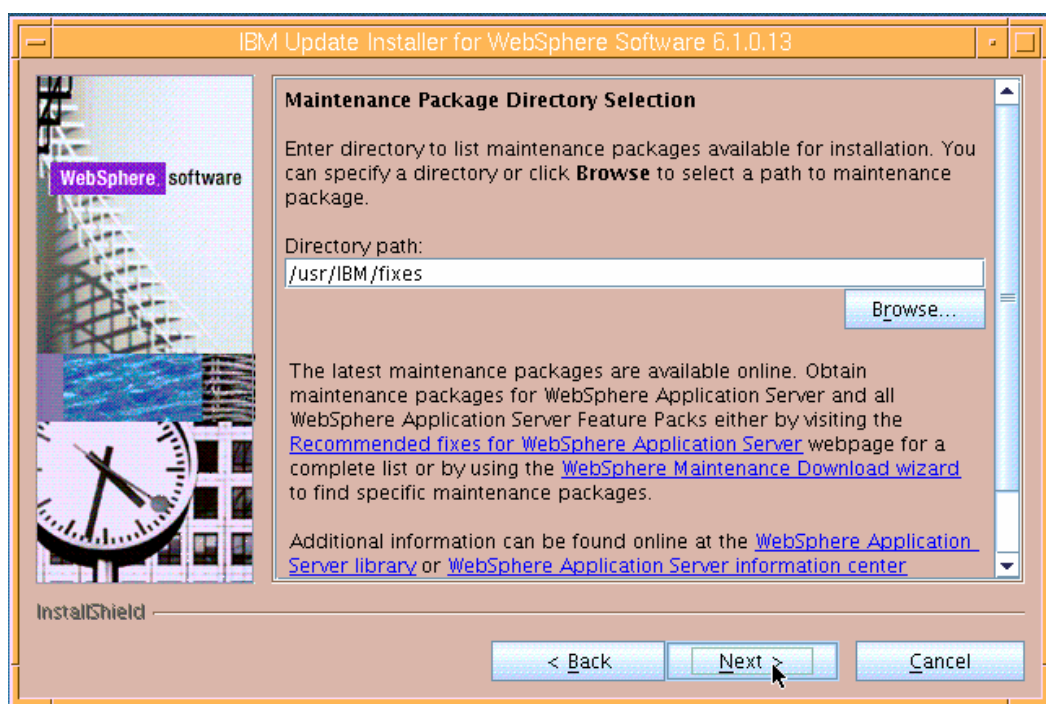

*Figure 60. Selecting the maintenance-package directory* 

<span id="page-38-0"></span>10. Click **Next** to install the recommended fixes. (See [Figure 61](#page-38-1).)

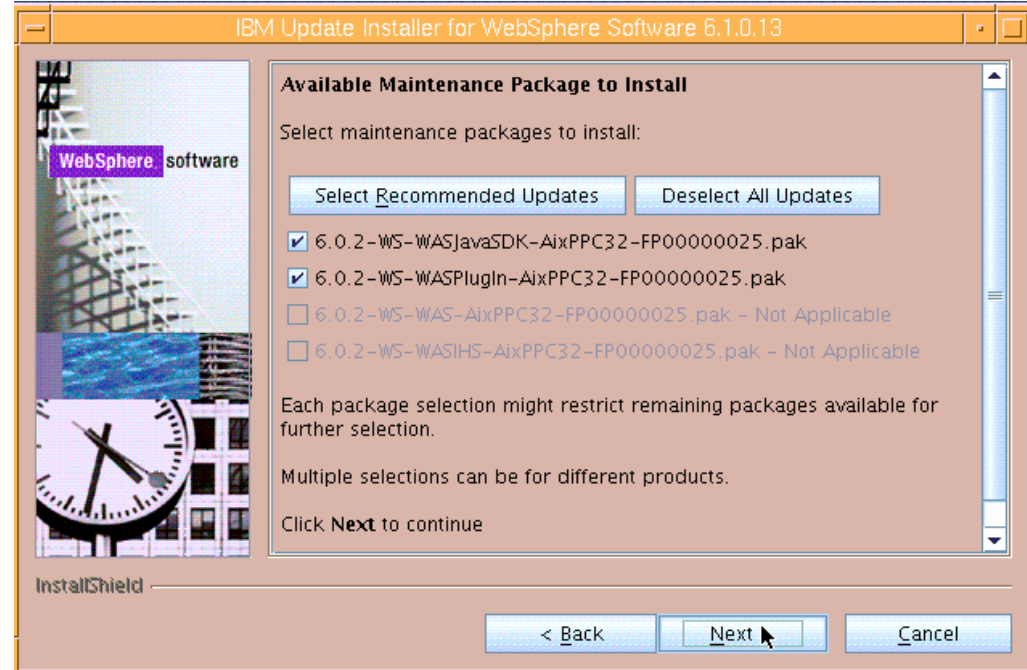

<span id="page-38-1"></span>*Figure 61. Available maintenance packages to install* 

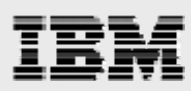

11. The next page provides installation summary information. Click **Next** after reviewing the installation summary, which might take a minute or two. (See [Figure 62](#page-39-0).)

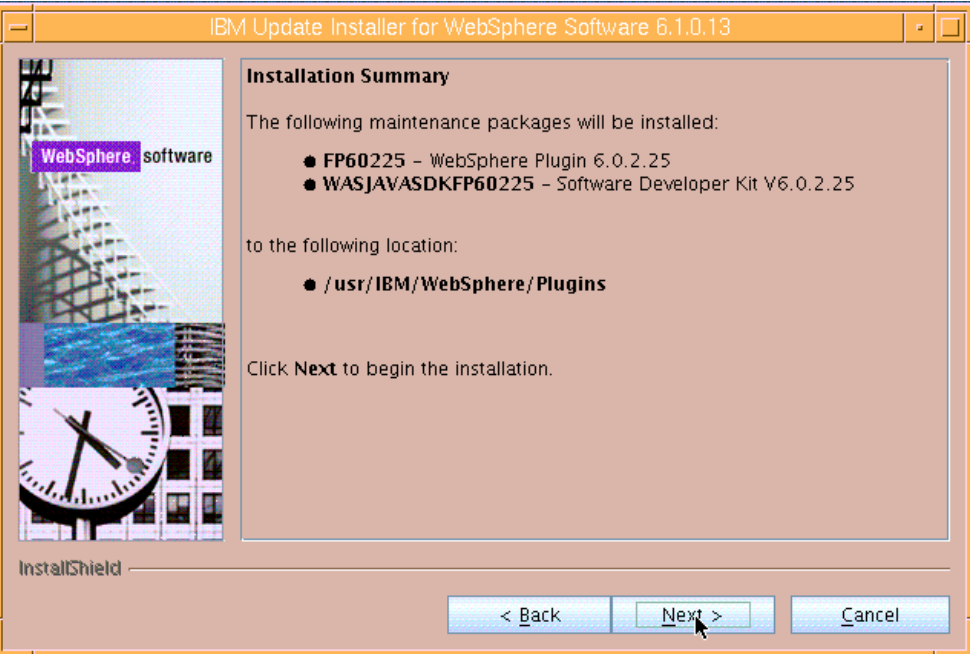

*Figure 62. Informational page regarding the installation summary* 

<span id="page-39-0"></span>12. The next page is informational and verifies the successful installation of the maintenance packages. Click **Relaunch** to perform one additional product update. (See [Figure 63](#page-39-1).)

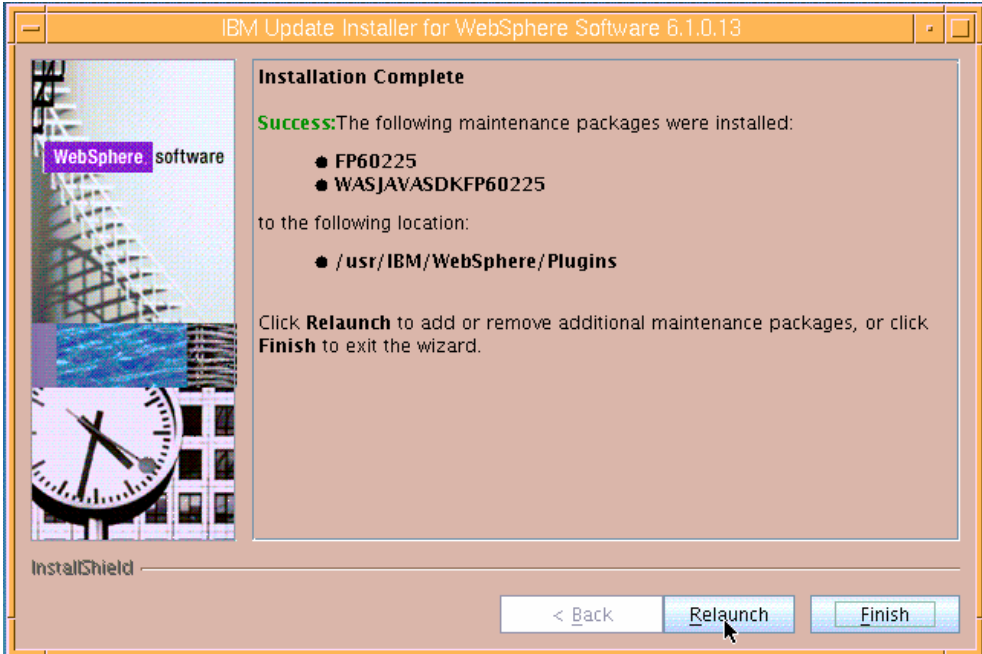

<span id="page-39-1"></span>*Figure 63. Informational page that verifies the successful installation of the maintenance packages* 

<span id="page-40-0"></span>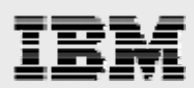

### **Updating WebSphere Application Server**

13. The directory that has the product to be updated is /usr/IBM/WebSphere/Appserver — enter this location, then click **Next**. (See [Figure 64](#page-40-1).)

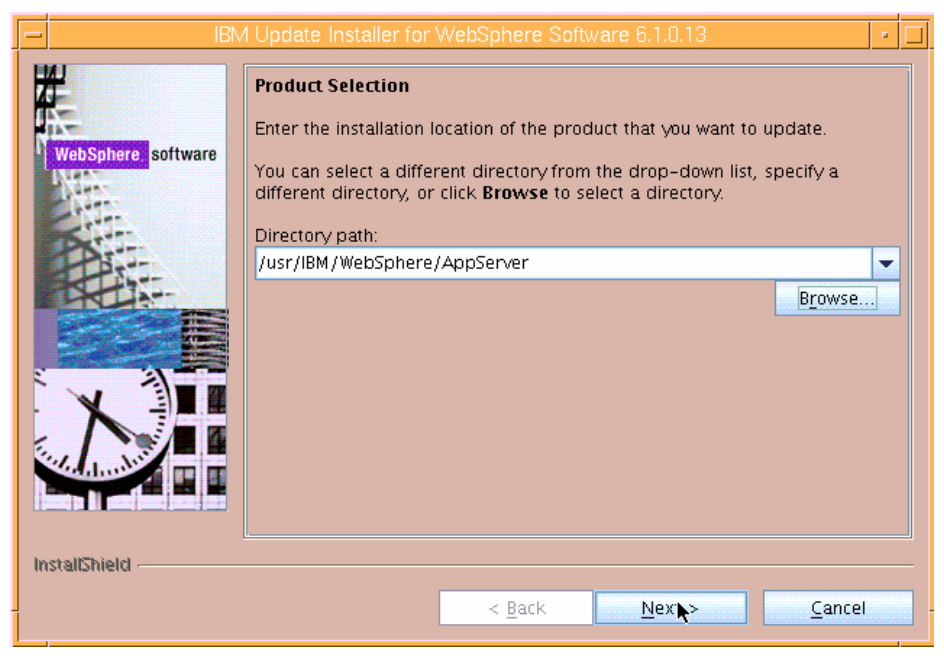

*Figure 64. Selecting the WebSphere Application server to update* 

<span id="page-40-2"></span><span id="page-40-1"></span>14. Select **Install maintenance package**, then click **Next**. (See [Figure 65.](#page-40-2))

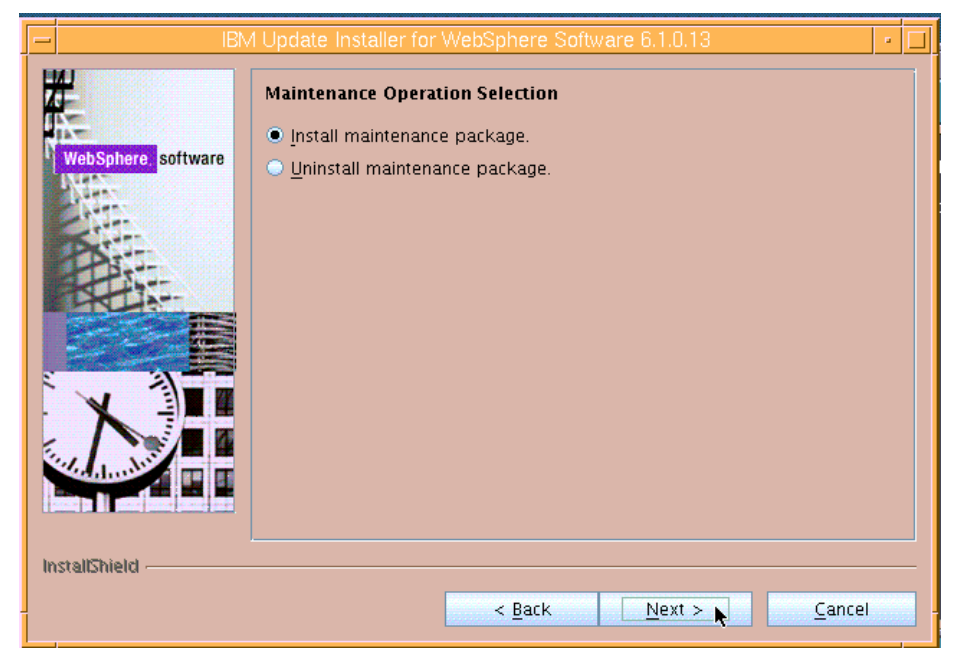

*Figure 65. Selecting the maintenance operation* 

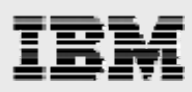

15. Enter the location that has the PAK files' (/usr/IBM/fixes), then click **Next**. (See [Figure 66.](#page-41-0))

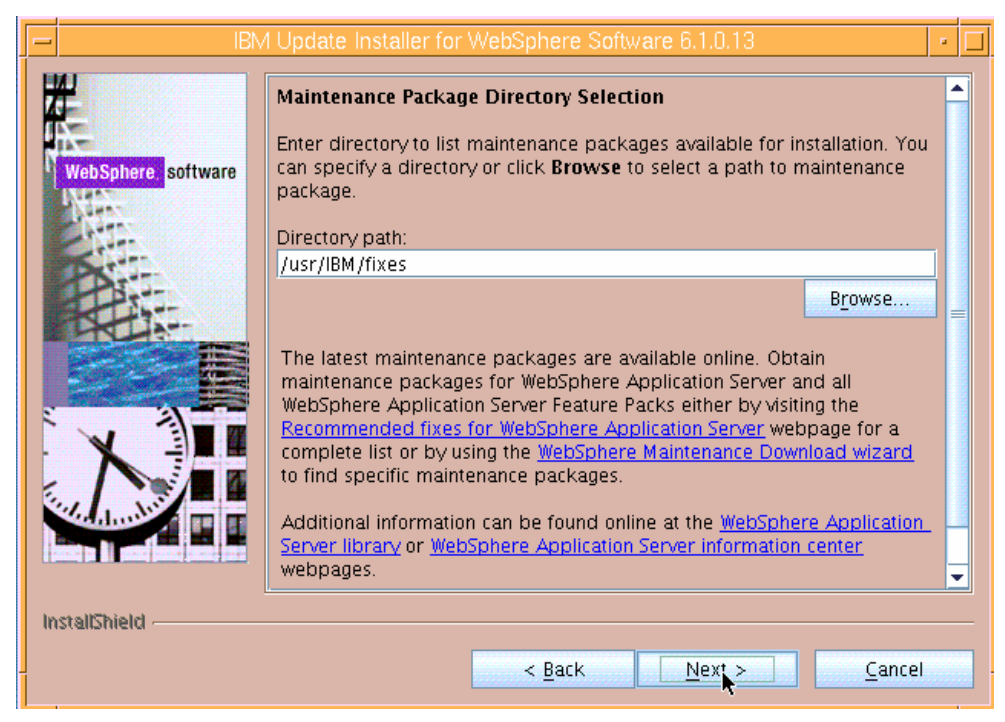

*Figure 66. Selecting the maintenance-package directory* 

<span id="page-41-0"></span>16. Click **Select Recommended Updates**, then click **Next**. (See [Figure 67](#page-41-1).)

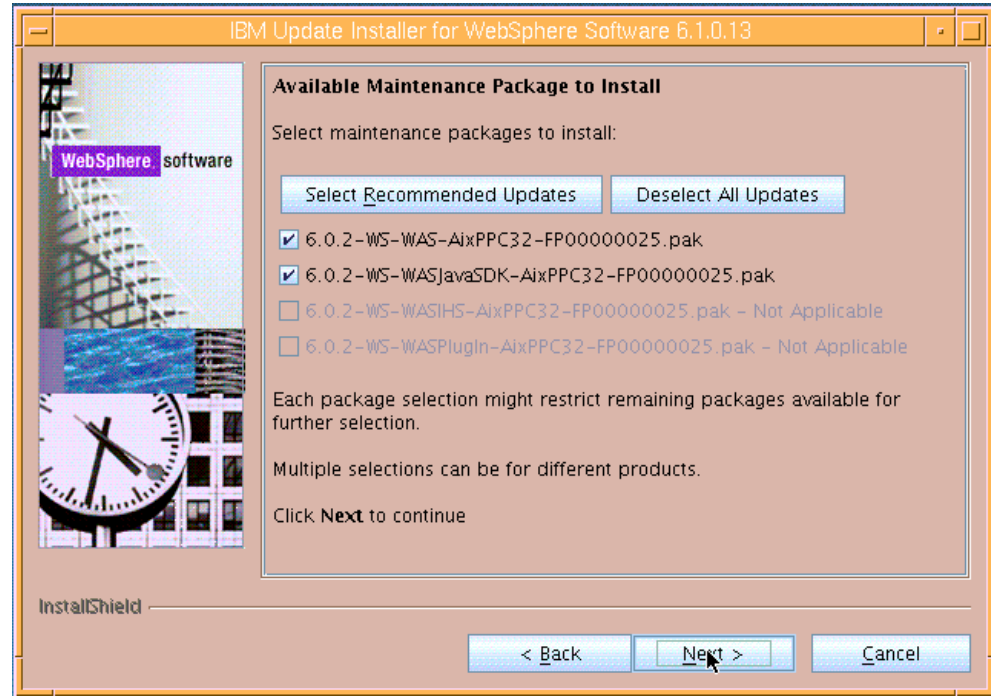

<span id="page-41-1"></span>*Figure 67. Available maintenance packages to install* 

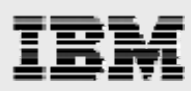

17. The next page provides installation summary information. Clicking **Next** begins the update process, which takes several minutes. (See [Figure 68](#page-42-0).)

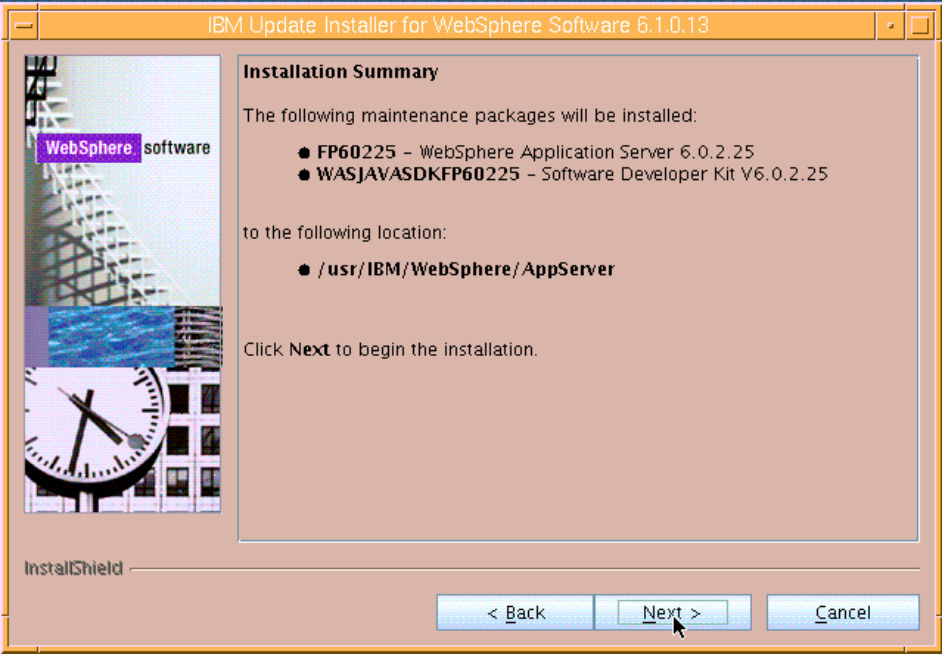

*Figure 68. Informational page regarding the installation summary* 

<span id="page-42-0"></span>18. The next page is informational and verifies the successful installation of the maintenance packages. Click **Finish** to exit the Update Installer because WebSphere Application Server V6.0.2.25 is now updated. (See [Figure 69.](#page-42-1))

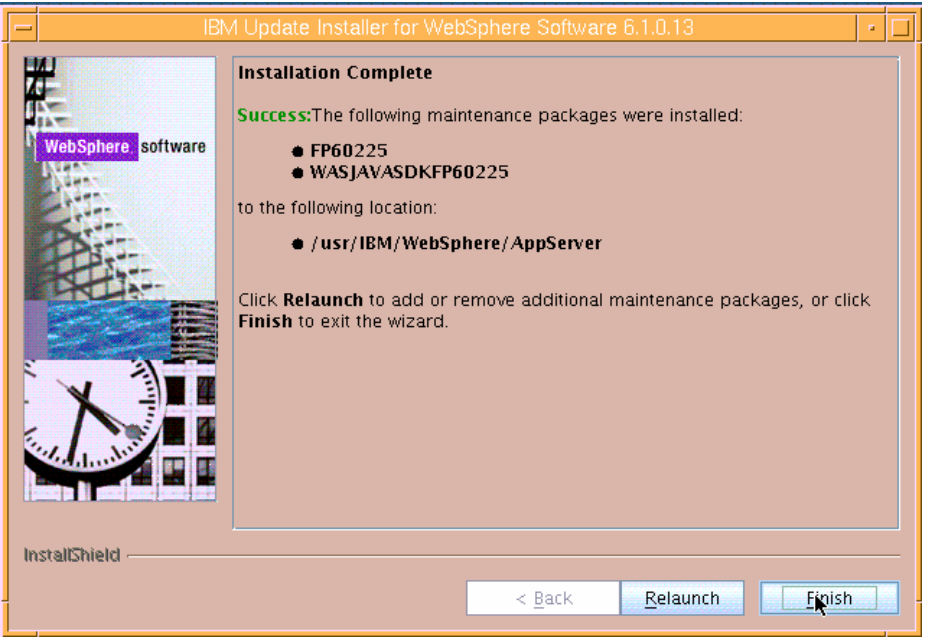

<span id="page-42-1"></span>*Figure 69. Informational page that verifies the successful installation of the maintenance packages* 

<span id="page-43-0"></span>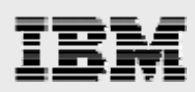

### **Restarting IBM HTTP Server and WebSphere Application Server processes**

The process of restarting IBM HTTP Server and WebSphere Application Server is as follows. (**Note:** All updates are performed as root.)

1. To restart IBM HTTP Server, enter the following command:

/usr/IBM/HTTPServer/bin/apachectl start

2. To restart WebSphere Application server, enter the following command: /usr/IBM/WebSphere/AppServer/bin/startServer.sh server1

#### **Verifying the update and accessing the sample application**

To connect to the administrative console so that you can verify that the update has been completed and to access the sample application, perform the following steps:

- 1. Direct your browser to the following address: http://"was\_server\_name":9060/ibm/console
- 2. Verify that it now says *6.0.2.25* as the WebSphere Application Server level. (See [Figure 70.](#page-43-1))

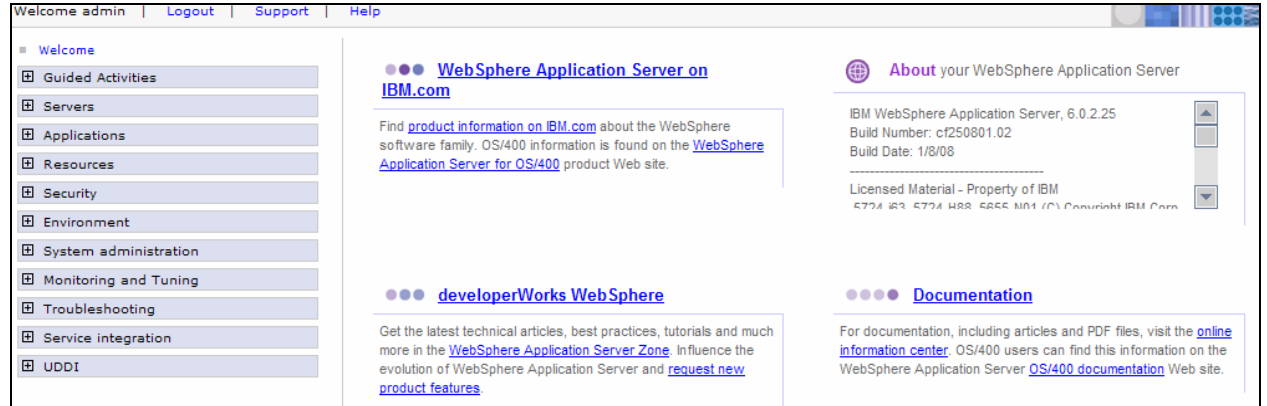

*Figure 70. Verifying the updates to WebSphere Application Server* 

<span id="page-43-1"></span>3. From your browser, access the Plants By WebSphere application to verify that WebSphere Application Server and IBM HTTP Server integration have been completed successfully. This application is found at the following URL: [http://"was\\_server\\_name"/PlantsByWebSphere/.](http:///)

**Hint:** If this fails, but [http://"was\\_server\\_name":9080/PlantsByWebSphere/](http:///) works, there is either a problem with IBM HTTP Server not working or the Web server plug-in configuration that will need to be fixed.

<span id="page-44-0"></span>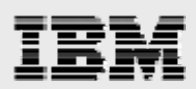

# **Summary**

This white paper has provided detailed installation and configuration instructions for WebSphere Application Server Version 6.0 on an IBM System p (IBM Power Systems) server. Also included are stepby-step instructions on how to update WebSphere Application Server to the latest version (FP25). In all, this white paper provides easy-to-follow instructions for ATS and FTSS personnel who want to install and configure WebSphere Application Server on IBM System p servers for their PDM applications.

For more information about the WebSphere Application Server products or other information that is not covered here, see the list of resources provided in the "[Resources"](#page-45-1) section of this white paper.

<span id="page-45-1"></span><span id="page-45-0"></span>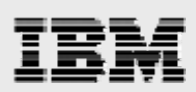

# Resources

These Web sites provide useful references to supplement the information contained in this document:

- IBM System p and AIX Information Center
- http://publib.boulder.ibm.com/infocenter/pseries/index.jsp
- IBM Power Systems on IBM PartnerWorld®
- **ibm.com**/partnerworld/systems/p
- IBM AIX on IBM PartnerWorld®
- **ibm.com**/partnerworld/aix
- IBM WebSphere Portal
- **ibm.com**/software/info1/websphere/index.jsp?tab=products/apptransaction
- **IBM Publications Center** www.elink.ibmlink.ibm.com/public/applications/publications/cgibin/pbi.cgi?CTY=US
- IBM Redbooks® **ibm.com**/redbooks
- IBM WebSphere support site **ibm.com**/software/webservers/appserv/was/support

# About the authors

**Gary Hornyak** is a senior software engineer technical consultant for product-lifecycle management (PLM) solutions, specializing in PDM application architecture within the IBM Systems and Technology Group in the IBM ISV Global Enablement organization. Gary has more than 19 years of experience with various PLM software solutions.

**Terry Wang** is a senior technical consultant with IBM Systems and Technology Group. Terry joined IBM in 1988 to work on AIX development. He is currently with the IBM ISV Solution Enablement team. His most recent interest is in the area of applying advanced AIX technology to PLM applications. Terry earned an M.S. degree of Computer Science from the University of Wisconsin, Madison 1986.

<span id="page-46-0"></span>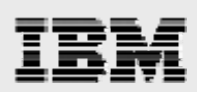

# Trademarks and special notices

© Copyright IBM Corporation 2008. All rights Reserved.

References in this document to IBM products or services do not imply that IBM intends to make them available in every country.

IBM, the IBM logo, and ibm.com are trademarks or registered trademarks of International Business Machines Corporation in the United States, other countries, or both. If these and other IBM trademarked terms are marked on their first occurrence in this information with a trademark symbol ( $@$  or  $™$ ), these symbols indicate U.S. registered or common law trademarks owned by IBM at the time this information was published. Such trademarks may also be registered or common law trademarks in other countries. A current list of IBM trademarks is available on the Web at "Copyright and trademark information" at www.ibm.com/legal/copytrade.shtml.

Other company, product, or service names may be trademarks or service marks of others.

Information is provided "AS IS" without warranty of any kind.

All customer examples described are presented as illustrations of how those customers have used IBM products and the results they may have achieved. Actual environmental costs and performance characteristics may vary by customer.

Any references in this information to non-IBM Web sites are provided for convenience only and do not in any manner serve as an endorsement of those Web sites. The materials at those Web sites are not part of the materials for this IBM product and use of those Web sites is at your own risk.